# **ViewSonic**

# **VMP74 Network media player**

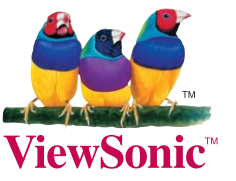

- **User Guide**
- **Guide de l'utilisateur**
- **Guía del usuario**
- Bedienungsanleitung
- **Guida dell'utente**
- Podręcznik użytkownika
- **Руководство пользователя**
- Användarhandbok
- 使用手冊 (繁體中文)
- 使用手冊(简体中文)

**Model No.: VS13482** 

# 雷磁相容資訊

CE 歐洲國家聲明

本裝置符合 ( 電磁相容指令 ) EMC Directive 2004/108/EC 及 ( 低電壓指令 ) Low Voltage Directive 2006/95/EC ∘

#### 以下資訊僅適用於歐盟(EU)成員國:

右側所示的符號符合《廢電子電機產品 (WEEE) 指令 2002/96/EC》之規定。 凡標有此符號的產品不得作 城市廢品加以處理,而必須按照當地有關法律利用貴國或 貴地區的廢品回收及收集系統而加以處理。

如果本設備使用電池、充電電池或鈕扣電池,則會標示化學符號Hg、Cd或Pb,代表 電池的重金屬含量為0.0005%以上的汞、0.002%以上的鎘或0.004%以上的鉛。

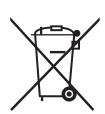

# RoHS 符合性聲明

本產品係根據歐盟議會與理事會 (European Parliament and the Council) 之 Directive 2002/95/EC 的規定設計與製造而成,限制在電氣與電子設備上使用某些危害物質 (RoHS 危 害物質禁用指令), 並通過歐盟技術協調委員會 (Technical Adaptation Committee, TAC) 對 於一些物質最大濃度的規範, 如下所示:

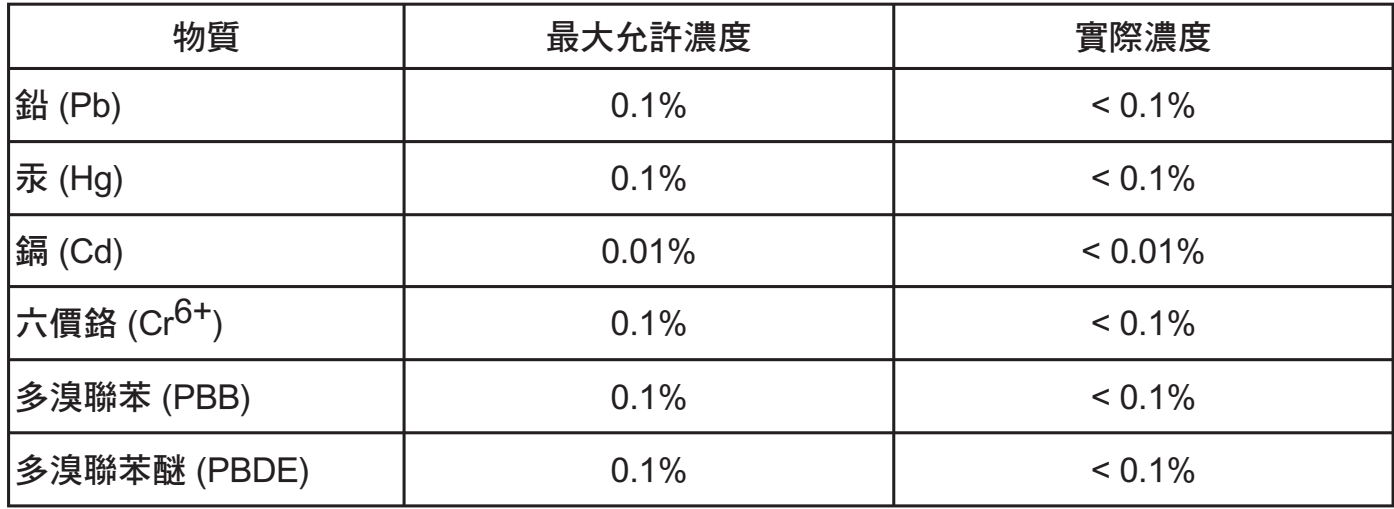

上沭某些產品元件在 RoHS 排除條款下得以免除,範圍如下:

排除元件範例:

- 1. 每支省能源精緻型螢光燈 (即省電燈泡) 中不超過 5 mg 的汞,以及未在 RoHS 排除條款 中特別提到之其他燈泡 / 燈管內的汞。
- 2. 陰極射線管(即映像管)、電子元件、日光燈管和電子陶瓷零件 (如壓電裝置等)中的鉛。
- 3. 高溫型焊料中的鉛 (即鉛含量 (重量)達 85% 以上的鉛合金)。
- 4. 鋼鐵中鉛含量達 0.35%、鋁中鉛含量達 0.4%, 以及銅合金中鉛含量達 4% 等作為分配元 素的鉛 (此處的含量指重量)。

# 版權聲明

版權所有© ViewSonic Corporation,2010。保留所有權利。

ViewSonic、三隻鳥標誌、 OnView、 ViewMatch 與 ViewMeter 是 ViewSonic Corporation 的註冊 商標。

免責聲明:ViewSonic 公司不對本文檔中的技術、編輯錯誤或遺漏負責; 亦不對因提供本資 料,或因本產品之性能或使用所造成意外或衍生的損壞負責。

為了持續產品改良的利益, ViewSonic 公司保留在沒有通知的情況下變更此產品規格的權 利。本文件中資訊如有修改,恕不另行通知。

未經 ViewSonic Corporation 事先書面同意,任何人均不得為任何目的,以任何方式複製、翻 版或傳送此手冊。

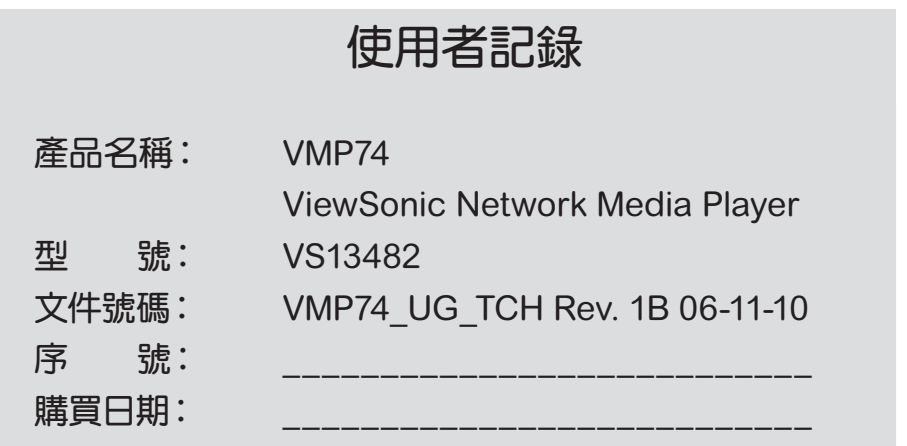

# 產品壽命終止時的丟棄處理

ViewSonic 關心環保的問題。在產品壽命終止時,請以適常的方法處理。您常地的廢品處理 公司會提供正確處理的資訊給您。

# **N** DOLBY

**DIGITAL** 

本產品經 Dolby Laboratories 授權製造。「Dolby」與雙D符號為 Dolby Laboratories 的商標。

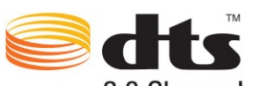

2.0 Channel

本產品經下列美國專利編號授權製造:5,451,942; 5,956,674; 5,974,380; 5,978,762; 6,487,535,以及其他美國與全球獲准及申請中之專利。DTS及Symbol為DTS, Inc的 註冊商標,而DTS 2.0+ Digital Out及DTS標誌則為其商標。

**ViewSonic** 網路媒體播放器

**ViewSonic** 網路媒體播放器自首位客戶購買日起,即享有一年的人工保固。

#### 安全資訊

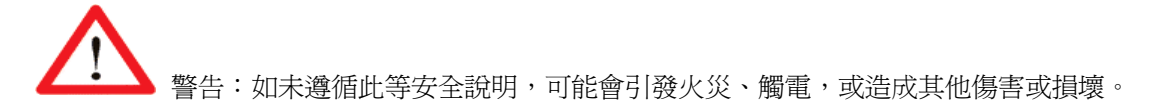

- z 請詳閱以下說明,保留本手冊,注意所有警告事項,並遵循各項說明。
- 請勿在附近有水之處使用本設備。
- z 請僅使用乾布清潔。
- 請勿安裝在任何熱源附近,例如電暖器、火爐或其他會發熱的設備(包括擴大機)。
- 請於雷雨或長時間未使用時拔除本設備的插頭。

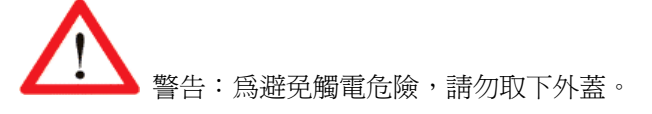

警告:本裝置可顯示靜態影像,但這些靜態影像可能會造成某些顯示器出現「烙印」現象, 因此,請避免長時間在螢幕上顯示靜態影像(如相片或暫停播放)。

•警告:本裝置僅可在涌風良好的室內使用; 請勿於超出 5℃~35℃的溫度範圍之外操作本 裝置。為避免發生火災、觸電或干擾的危險,請勿使本裝置淋雨、受潮、過熱或接觸明火。如需技術 支援,請至:**http://www.viewsonic.com/**

注意:關於雷射與 LED

使用不符合本文中規定的控制或調整裝置、或執行不符合規定的程序,可能會導致危險的輻射外洩。 本裝置符合第一級與第二級雷射產品的國際標準 IEC 60825-1:2001-08。本裝置亦符合 21CFR 1040.10 與 1040.11 標準, 除誤差値係依 2001 年 7 月 26 日所發布之「雷射公告 (Laser Notice)」 第 50 號文。

#### 第一級雷射裝置

光束說明:紅外線平行光束(使用者不可見) 雷射功率輸出:<716 微瓦特(832 奈米時)至 834 微瓦特(865 奈米時) 發出的雷射波長:標稱: 850 奈米, 範圍: (832-865 奈米) 在如 IEC 60825-1 與 21CFR 1040.10 中所述的合理且可預見的操作情況下,第一級雷射產品安全無 虞。然而,建議您勿將雷射光束(自裝置底部發出)朝向任何人的眼睛。

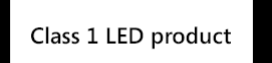

#### 關於本指南

您可藉此指南迅速瞭解入門程序,享受媒體播放器為您帶來的多媒體體驗。另有詳述使用資訊的使用

手冊。請至 **http://www.viewsonic.com/**下載此手冊。 如需快速說明,請按下遙控器上的「 」。

#### 包裝內容

本產品包裝內應包含以下物品:

- **媒體播放器裝置(重量:0.75Kg;尺寸:130mm x 100mm x 25mm)**
- 遙控器
- 2顆 AAA 遙控器電池 (1.65~1.725 伏特)。這些電池不可再次充電使用。

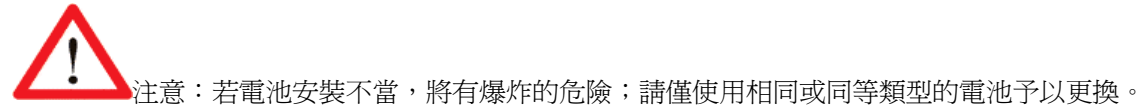

雷源變壓器

警告:請確定使用媒體播放器隨附的電源變壓器,若使用其他電源變壓器(例如,常用於 筆記型電腦並具有 12V 輸出的電源變壓器),將會損壞或燒毀本裝置。

- HDMI 線
- 快速啓動指南
- Phone Jack to Composite (CVBS) A/V 線

3

## 硬體概觀

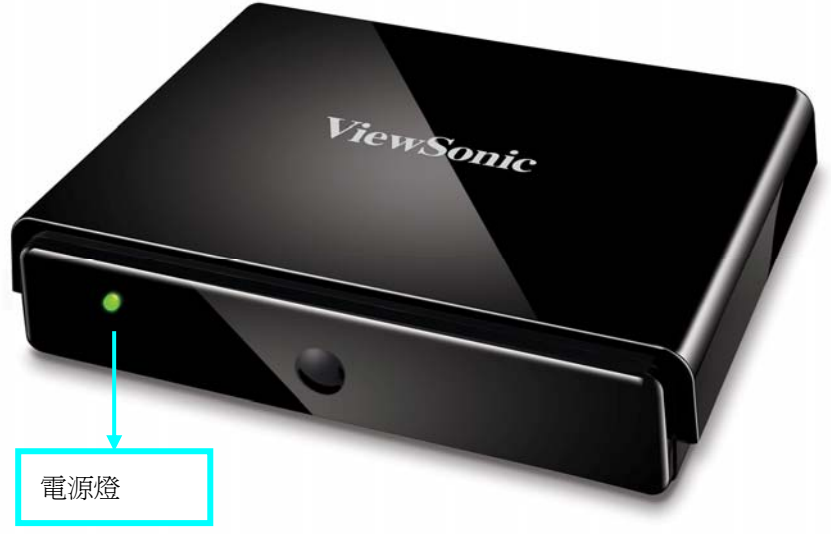

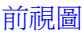

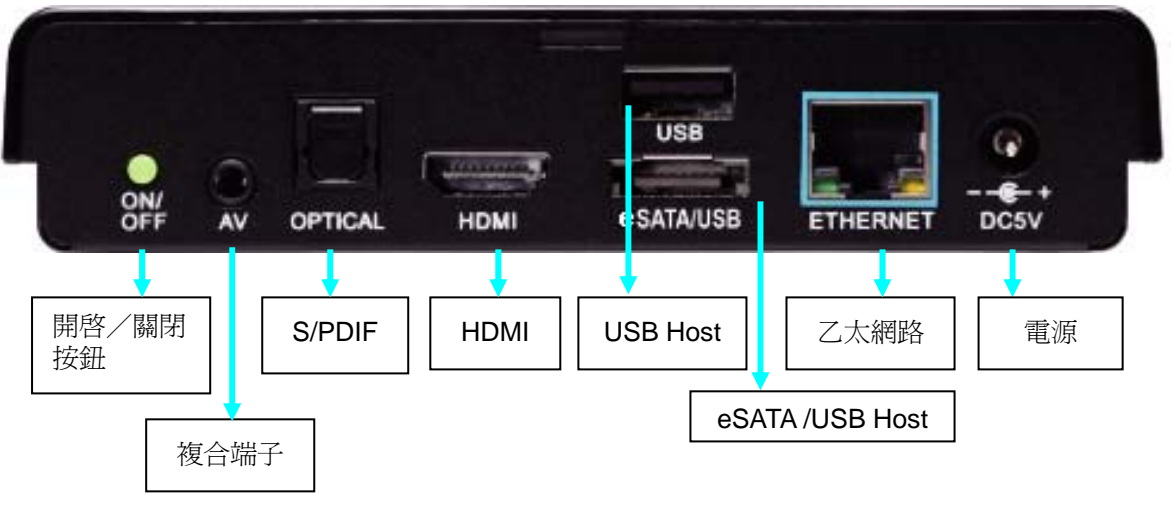

後視圖

**關機**: 在操作狀態下, 按住機器背後的電源開啓/關閉按鈕 5 秒, 即可強制關閉系統。

前面板 LED 指示燈: 紅燈●-關機 綠燈●- 操作中

#### 周邊裝置連接

影音裝置

HDMI 可用於呈現高畫質影音品質。

光纖 S/PDIF 可用於呈現外接解碼器或擴大機的高品質音訊。

請按下遙控器上的快速鍵 <sup>(●5)</sup>,然後前往「System Setup (系統設定)」→「Audio Setup (音訊設定)」,選擇正確的類比或數位音訊輸出方式。

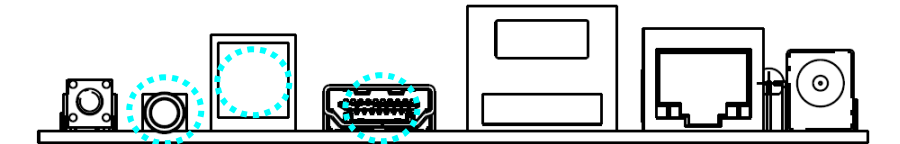

A/V 用於一般 RCA 接頭;請參閱隨附於產品包裝內的變壓器線。

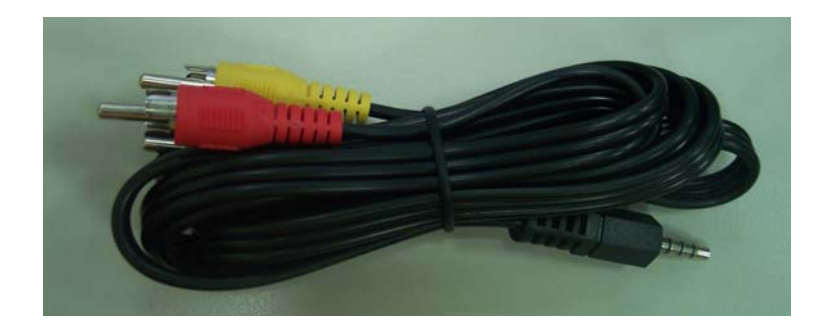

#### 儲存裝置

USB Host 可用於外接式硬碟或隨身碟等 USB 裝置(鍵盤及滑鼠等裝置)。eSATA/USB Combo 連接埠可供 SATA 或 USB 裝置使用。

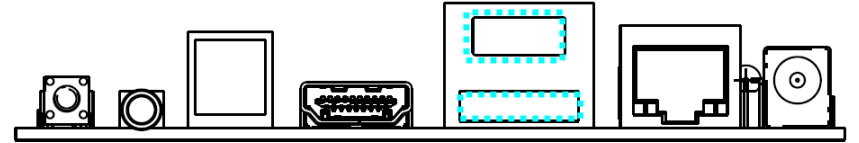

插入 USB 纜線或裝置至 eSATA/USB Combo 連接埠時請特別小心, 插拔時請勿過於用力而使接 頭損壞。

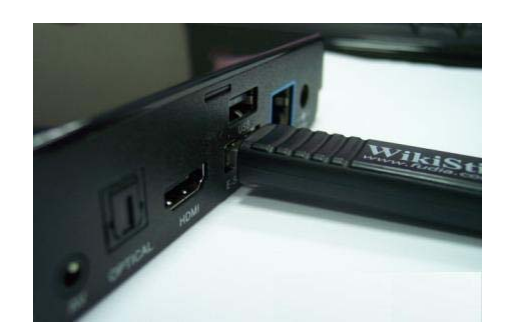

#### 網路連線

乙太網路連接埠用於連接家用路由器,以進行區域網路連線或網際網路連線。您也可透過 ViewSonic 授權的無線 USB 接收器將媒體播放器連接無線網路。

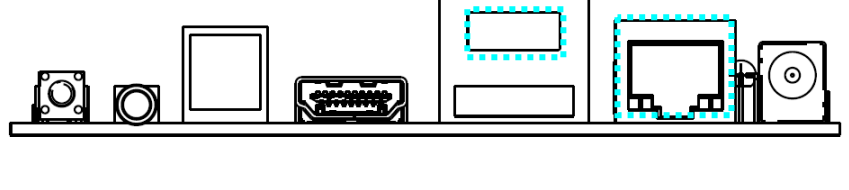

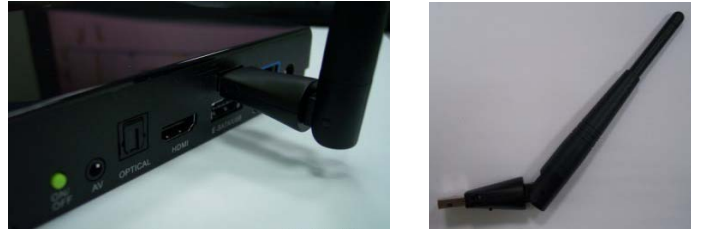

### 使用遙控器

您可以使用遙控器瀏覽選單,並於電視上選擇與觀看視訊、聆聽音樂或觀賞照片。

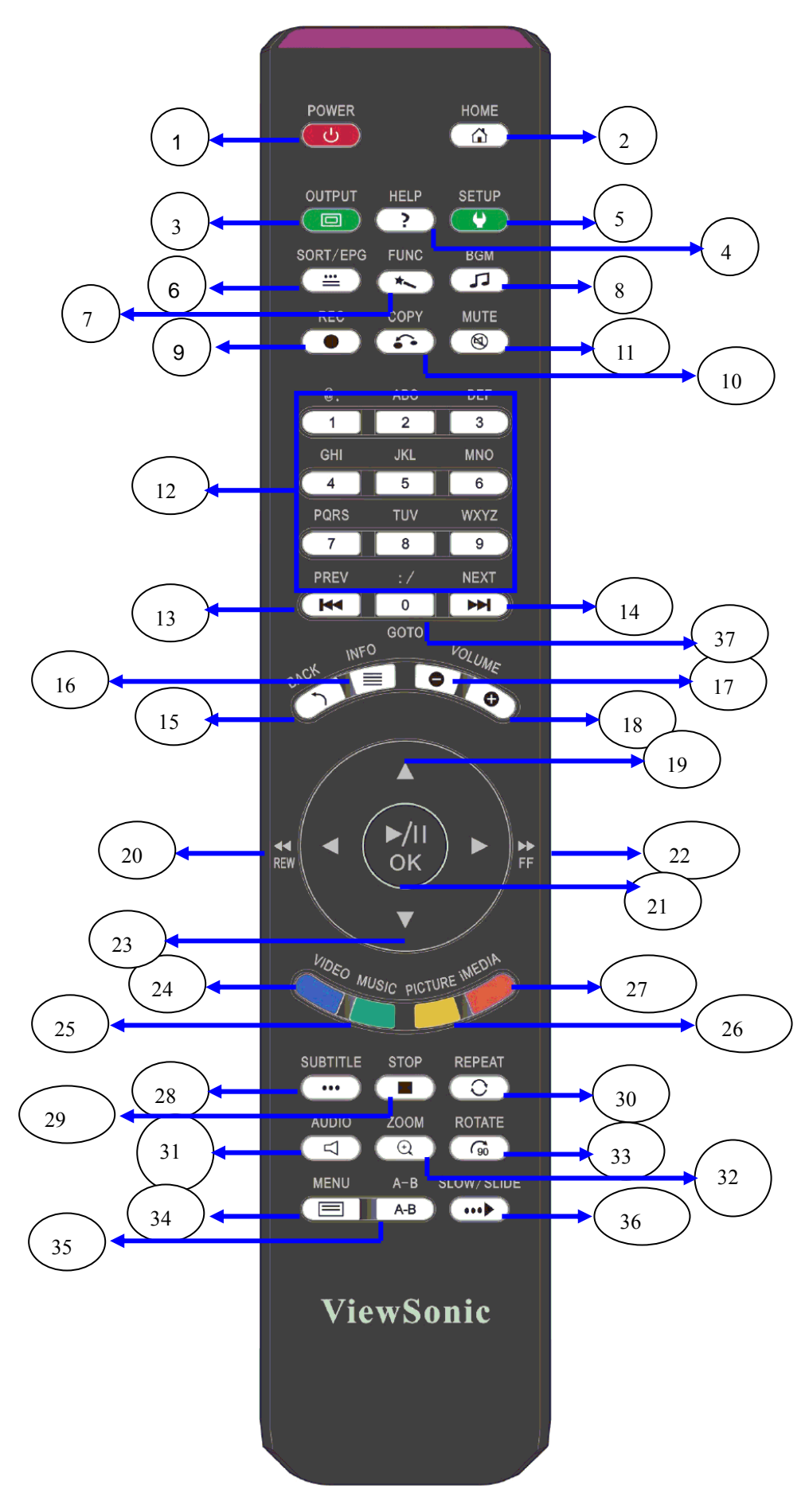

下表說明遙控器的功能。

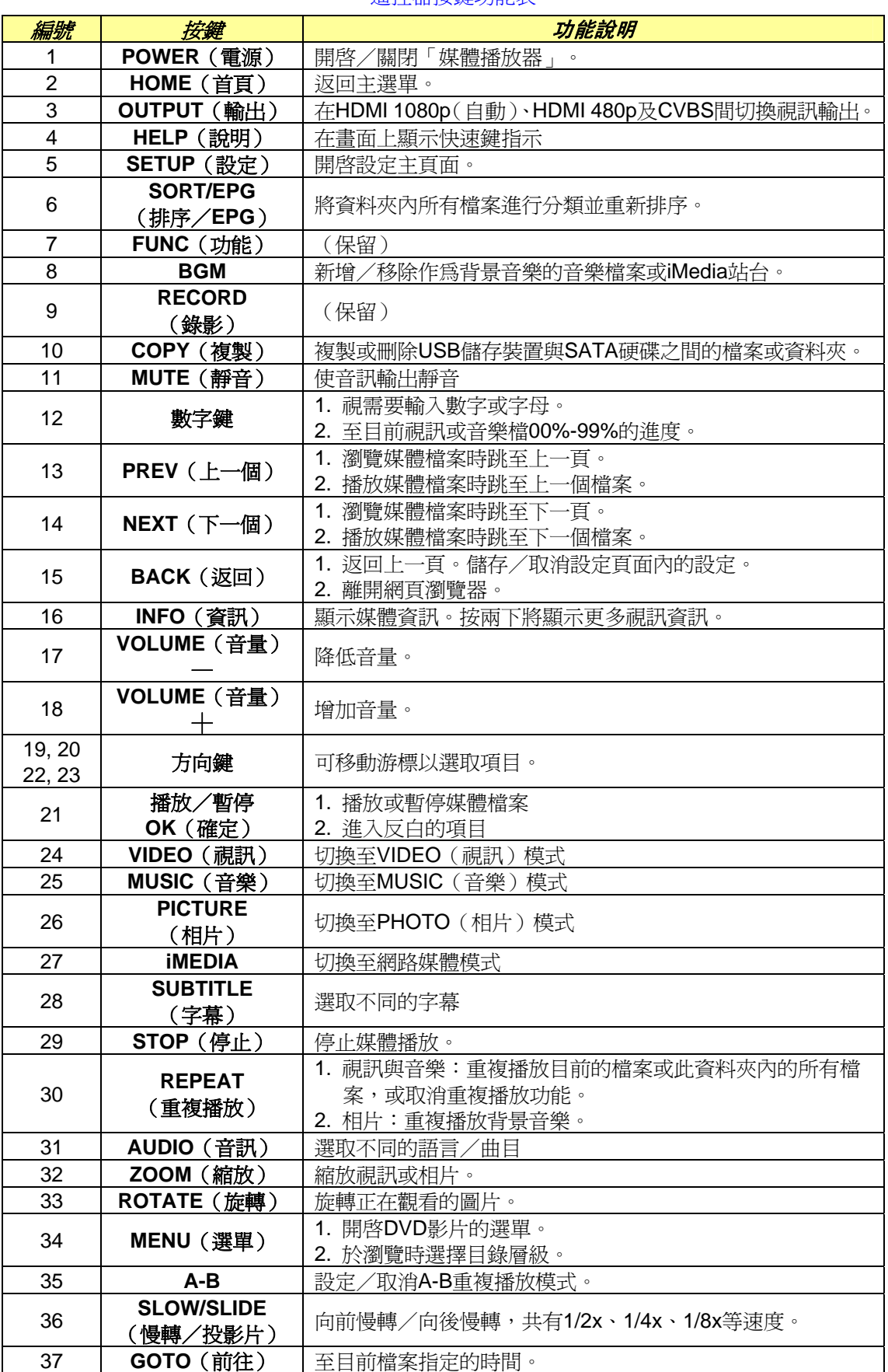

遙控器按鍵功能表

網路連接圖

下圖為網路與周邊裝置的連接範例。

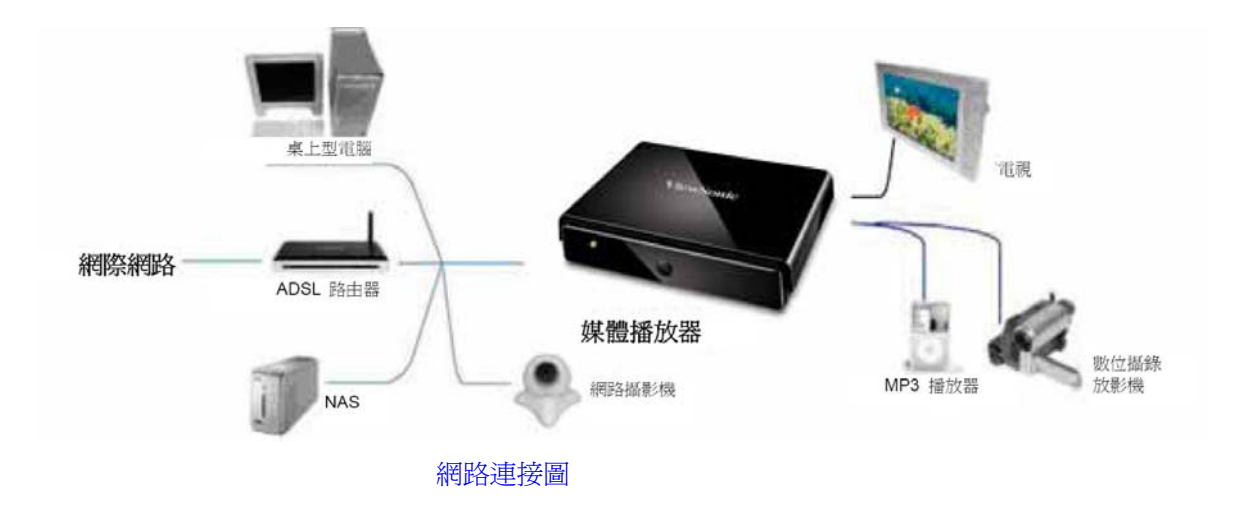

#### 電視模式設定

請設定電視的視訊來源,以符合媒體播放器的連接;例如,若您使用 HDMI,請將電視設為使用相對 應的 HDMI 輸入連接埠。

1. 開啓媒體播放器。媒體播放器前面板上的 LED 燈將在系統載入時亮橘燈,並於載入完成時轉爲綠 燈。

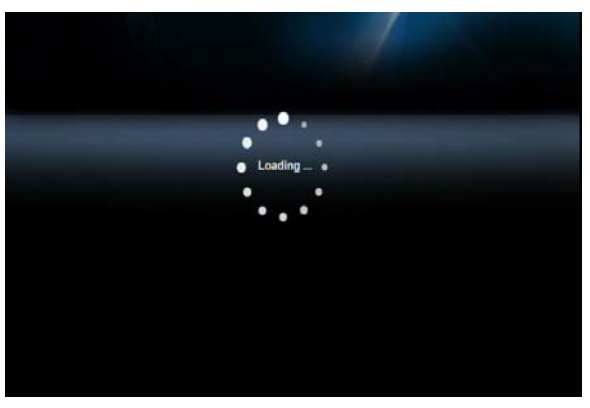

啟動頁

2. 前往「Setup(設定)」→「System Setup(系統設定)」→「TV Mode Setup(電視模式設定)」 →「Video Output (視訊輸出)」檢查電視顯示。媒體播放器的預設顯示為 HDMI。若您使用 CVBS,

請使用遙控器並按下 <a>
同

## 有線網路設定

1) 按下遙控器上的 「設定」快速鍵,或從主選單中選取「SETUP(設定)」模式。

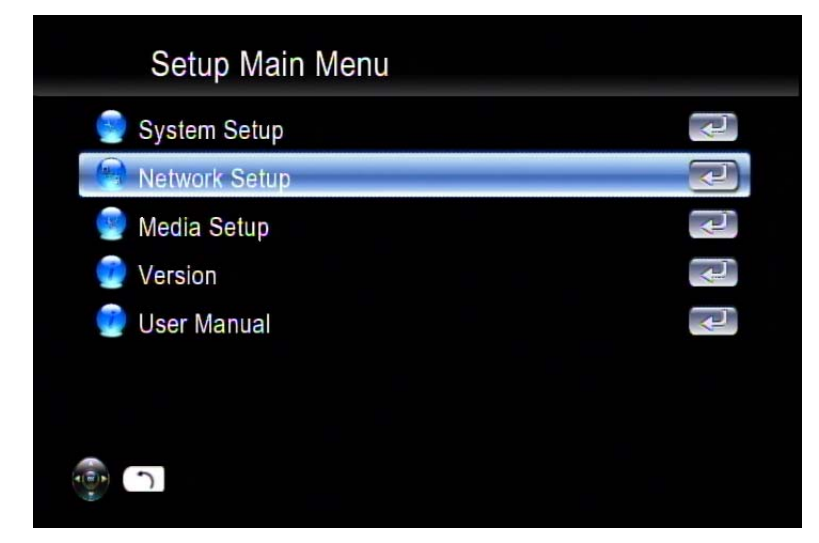

2) 選取「Network Setup (網路設定)」→「IP Setup (IP 設定)」,然後啓用 DHCP 或依據 本機設定來設定靜態 IP 位址。

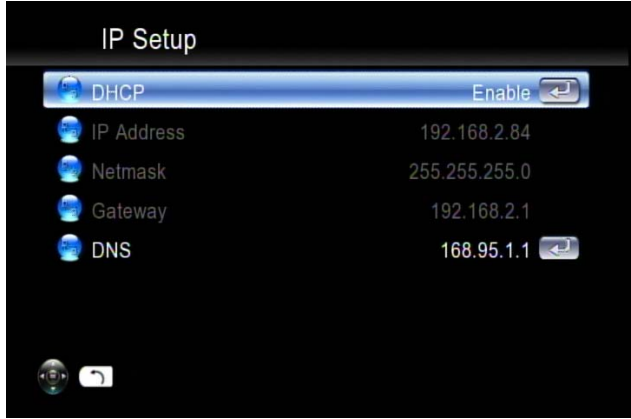

#### 無線網路設定

媒體播放器支援使用 ViewSonic 授權的 USB Wi-Fi 接收器(選購)進行無線乙太網路連線。如 欲啓用無線功能,請確定您在*媒體播放器開機之前*,已將 Wi-Fi 接收器插入 USB 埠之中。 若為高位元速率的高解析度視訊,建議媒體播放器與家用路由器之間以有線連接的方式進行串 流處理;而播放音樂與相片則可透過無線連線的方式進行。

1) 按下遙控器上的「SETUP(設定)」鍵,或從畫面顯示主選單選取「SETUP(設定)」。

2) 從設定主選單中選取「Network Wizard(網路精靈)」,以啓動設定精靈並選擇「Wireless (無線)」。

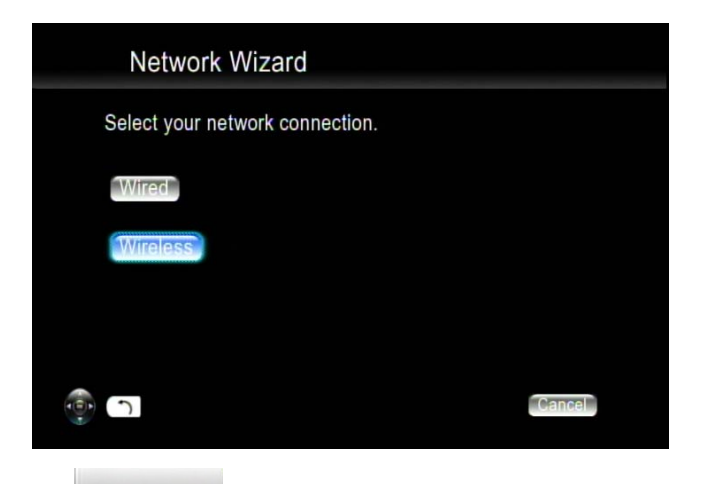

3) 媒體播放器將掃描 Scan ESSID 並顯示所有可用的網路;請選擇適合您的網路。

|     | <b>ESSID Device List</b> |                         |  |
|-----|--------------------------|-------------------------|--|
|     | <b>SMC</b>               |                         |  |
| A   | 2<br>tynesys             | $\bullet\bullet\bullet$ |  |
| 0   | SparkLan<br>3            | $\bullet\bullet\bullet$ |  |
|     | 4<br>1                   | $\bullet\bullet\bullet$ |  |
|     |                          |                         |  |
|     |                          |                         |  |
| 1/4 |                          |                         |  |
|     |                          |                         |  |

4) 若您選擇的網路被密碼鎖住,將會顯示「鎖頭」圖示,且訊號強度會以紅燈(品質不佳)、 黃燈(品質尚可)或綠燈(品質良好)來顯示。

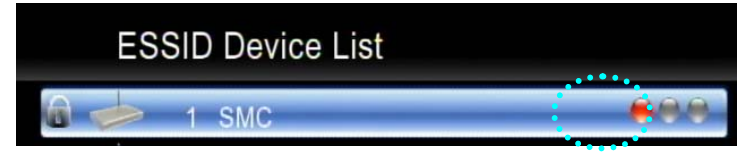

5) 選取「Key Value(金鑰值)」,並備妥您的密碼準備輸入。

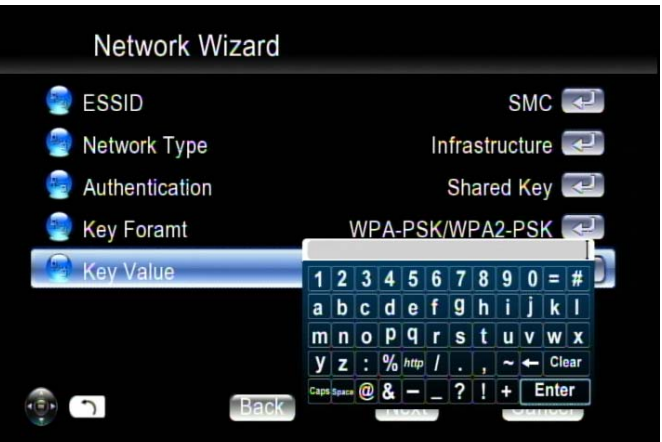

金鑰格式的長度如下表所示。若為 WPA 與 WPA2 格式,媒體播放器將自動偵測並切換。

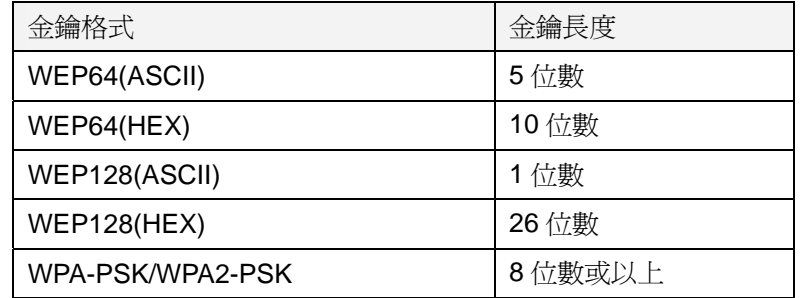

6) 輸入密碼並選擇「Enter(輸入)」予以儲存。

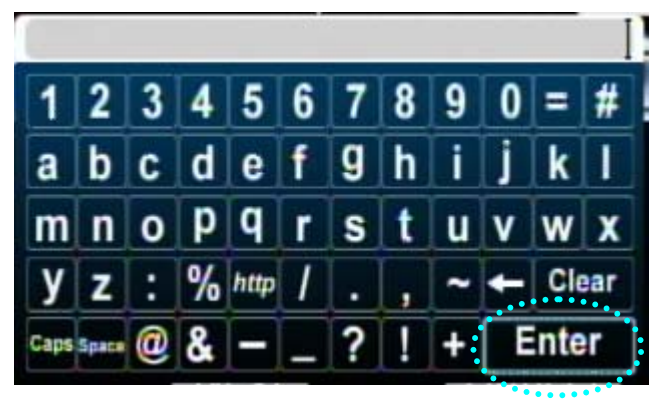

#### UPnP

媒體播放器將在開機後,立即自動偵測所有可用的 UPnP AV 相容內容,並將這些內容列在主選單的 UPnP 欄上。媒體播放器本身不需任何其他設定。

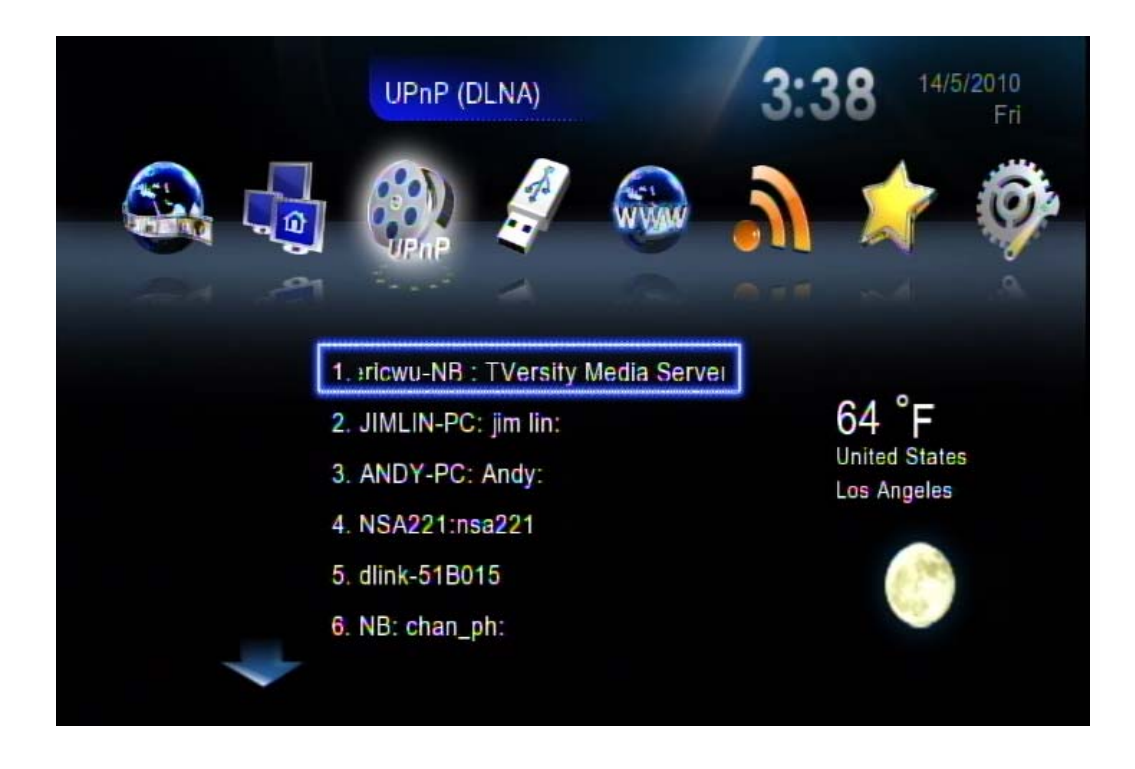

## 網路上的芳鄰(Samba 用戶端)

只要已連結網路,且沒有防火牆封鎖遠端網站的共用資料,就不需要進行其他設定來啓用此功能。 以下為透過 Samba 用戶端通訊協定存取媒體的步驟。

1. 選取主選單中的「Network Shared Folders (網路共用資料夾)」後,將自動偵測與顯示所有可用 的來源。

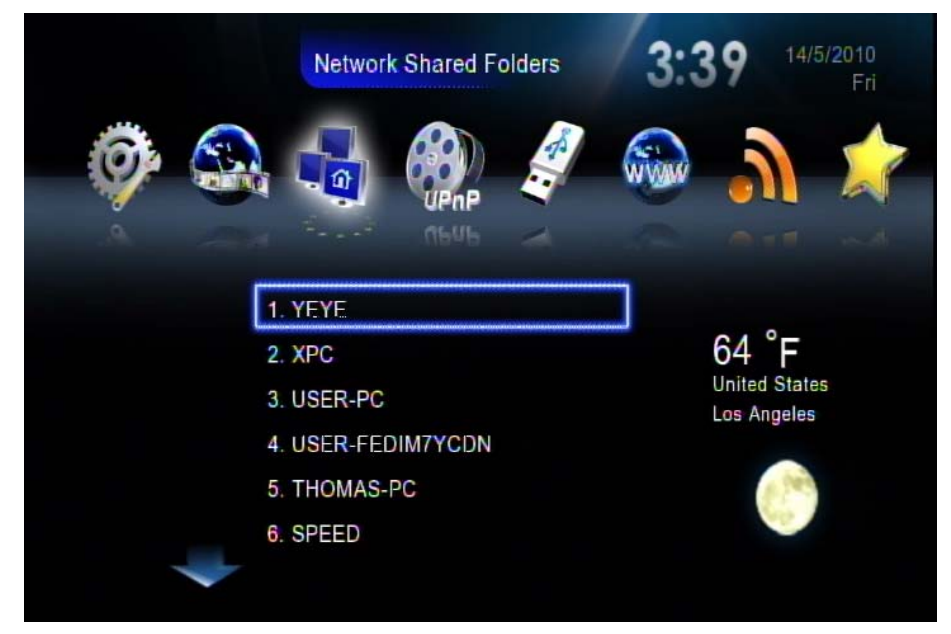

2. 按下「向下」按鈕,選擇一部目標電腦,並瀏覽至您想要播放的目的地檔案。

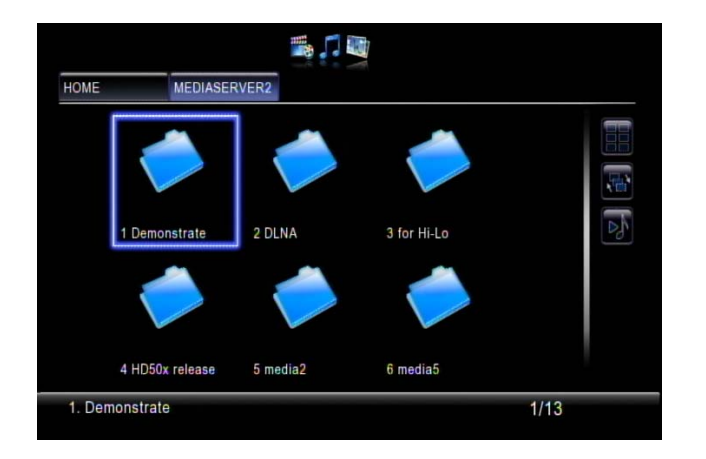

#### 本機儲存裝置

媒體播放器支援 USB 隨身碟、USB 硬碟及 SATA 硬碟。您可於主選單中選擇「Removable Device(卸 除式裝置)」,並瀏覽至您想要播放的檔案。

使用 USB 集線器擴充 USB 連接埠的數目時,若外接高耗電量的裝置,請使用供電的集線器。媒體播 放器本身僅可提供有限的電力給 USB 連接埠。

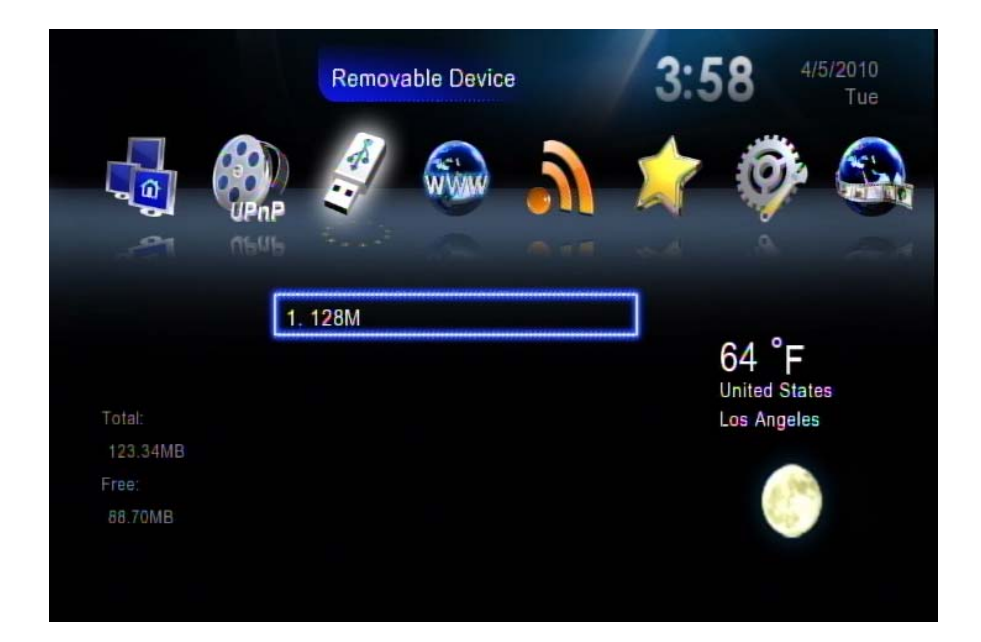

## 使用遙控器管理檔案

- 1. 前往主頁面中的「Removable Device(卸除式裝置)」。
- 2. 從清單中選取您的儲存裝置名稱,然後按下「COPY(複製)」。

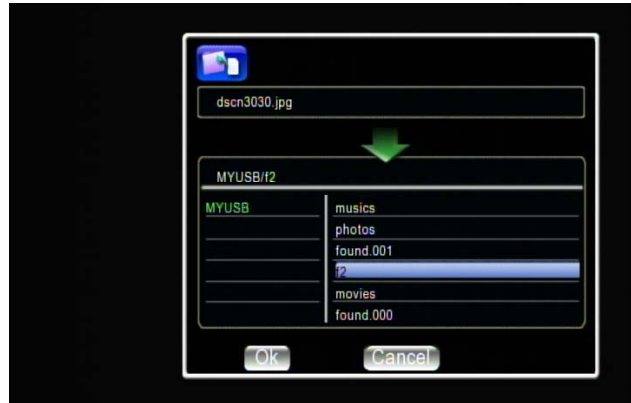

3. 選擇來源與目的地。若您要繼續,請按下「OK(確定)」,或按下「Cancel(取消)」返回。

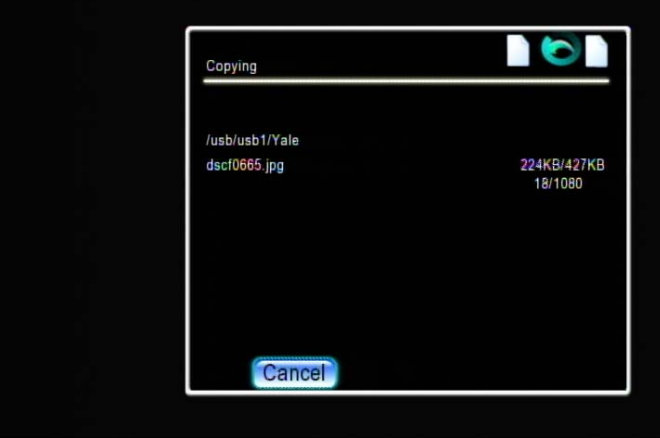

#### 從電腦複製/刪除本機檔案

媒體播放器支援Samba伺服器功能,可與網路上的用戶端電腦共用本機儲存空間。若為安裝 Windows 作業系統的電腦,此即所謂的「網路上的芳鄰」功能。請先在「Setup(設定)」選單下的「Network Setup(網路設定)」項目中檢查媒體播放器的IP位址數字。然後在用戶端電腦的「Removable Device (網路上的芳鄰)」網址列中輸入此IP位址(例如:\\192.168.1.5)。成功連線後,請輸入預設的使 用者名稱與密碼「admin」登入。或請參閱下列以Microsoft Windows XP平台為例的替代方法。請注 意,當eSATA 硬碟與USB磁碟同時存在時,eSATA 將是唯一可使用此功能的儲存裝置

1. 按一下電腦上的「Removable Device(網路上的芳鄰)」圖示。

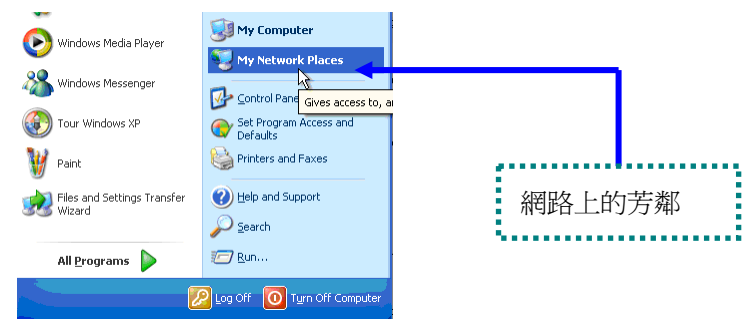

2. 按一下「Entire Network(整個網路)」→「Workgroup(工作群組)」

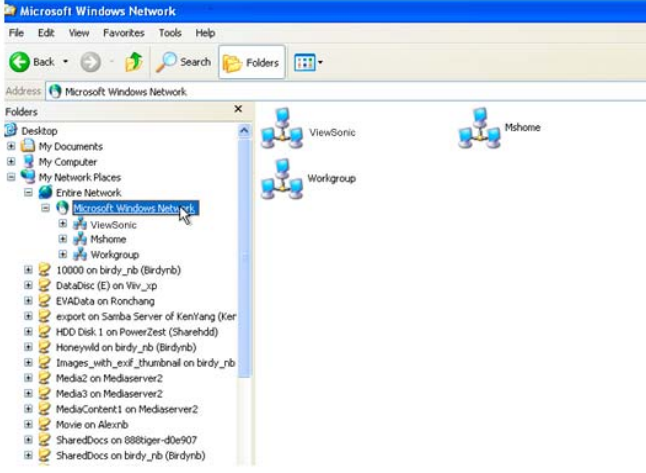

3. 預設的媒體播放器本機硬碟位置為「Workgroup(工作群組)」,在此按兩下,您將會看見媒體播 放器(ShareHDD)圖示。

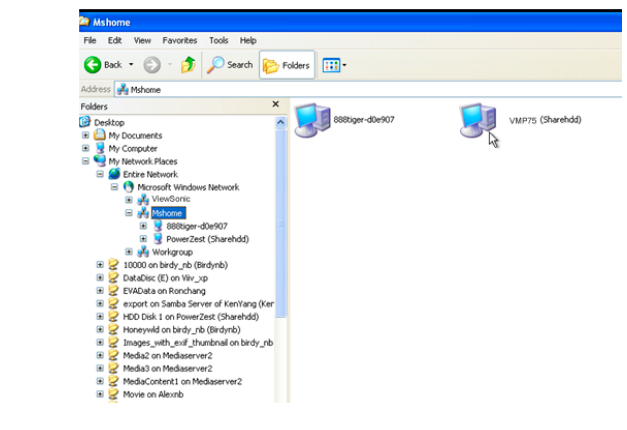

4. 按兩下媒體播放器(ShareHDD)圖示,將出現登入選單。 請輸入預設的使用者名稱與密碼「admin」。

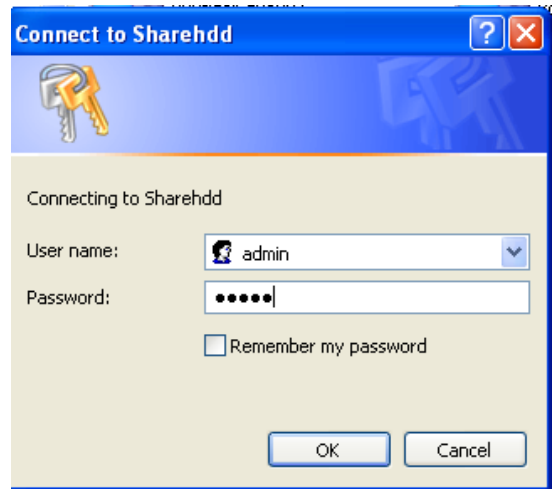

5. 請使用電腦滑鼠來管理電腦與媒體播放器本機硬碟之間的媒體檔案。

#### 播放音樂、相片及視訊檔案

如需有關支援檔案格式與容器的詳細資訊,請參閱使用手冊相關章節。某些常用的功能如下所示: 1. 觀看視訊資訊: 按下「Info (資訊)」按鈕以取得視訊資訊;再按一下可看見更多資訊。

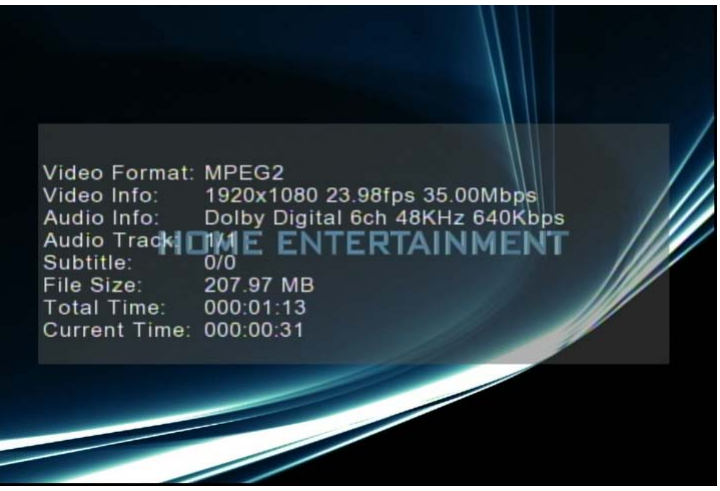

2. 搜尋經過的時間與播放之音樂或視訊的百分比: 按下遙控器上的「0(GOTO)」按鈕以進入時間搜尋 模式,然後按下數字按鈕直接跳至正在播放檔案的目前進度。

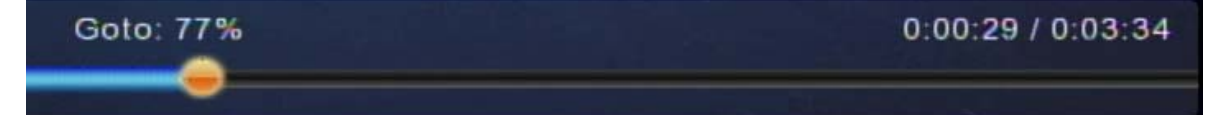

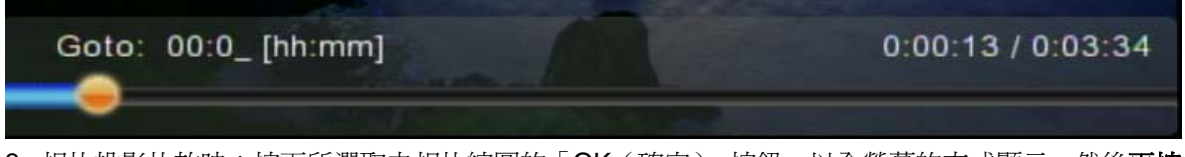

3. 相片投影片放映: 按下所選取之相片縮圖的「OK (確定)」按鈕, 以全螢幕的方式顯示, 然後再按 一下,即可開始進行投影片放映。

4. 位置目錄瀏覽:按下「選單」 <sup>[二]</sup>按鈕,以前往畫面上方的「目錄」列。在瀏覽時按下遙控器上 的數字鍵,將會依據第一個按下的按鍵字母排序檔名,這有助於您在眾多檔案中搜尋目標檔案。

**MENU** 

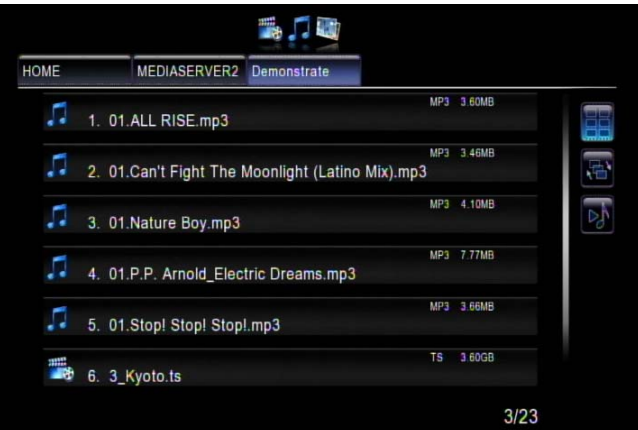

5. 若您想要在瀏覽目錄與檔案時使用某些功能(例如, iMEDIA 或音訊設定等),請務必使用遙控 器上的「HOME(首頁)」、「SETUP(設定)」快速鍵,而非重複按下多次「BACK(返回)」鍵。 接著按下「VIDEO(視訊)」、「MUSIC(音樂)」或「PICTURE(圖片)」快速鍵,即可輕鬆返回 您所在的繁長目錄路徑。

#### 網頁瀏覽器及 RSS

無論您是否在使用者介面,按下遙控器上的「HOME(首頁)」鍵,都將返回如下所示的主選單。請選 取顯示「Web Browser(網頁瀏覽器)」的圖示,並按下「ok(確定)」。

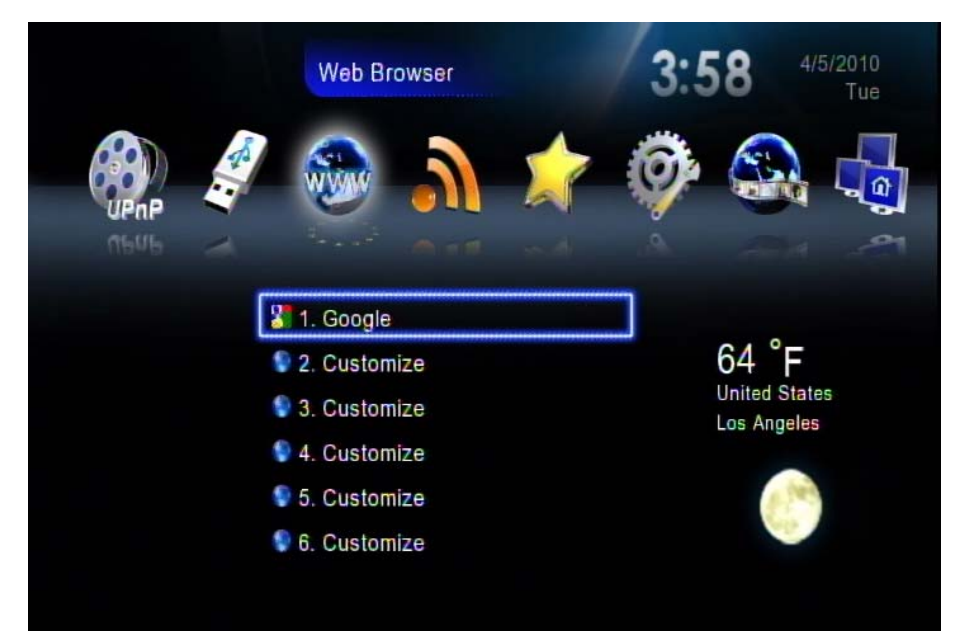

將顯示網頁瀏覽器的首頁,之後您即可使用遙控器或鍵盤與滑鼠來上網。您可插入 USB 鍵盤與滑鼠 以便於網路瀏覽。請確定您在進入網頁瀏覽器之前已插入鍵盤與滑鼠。

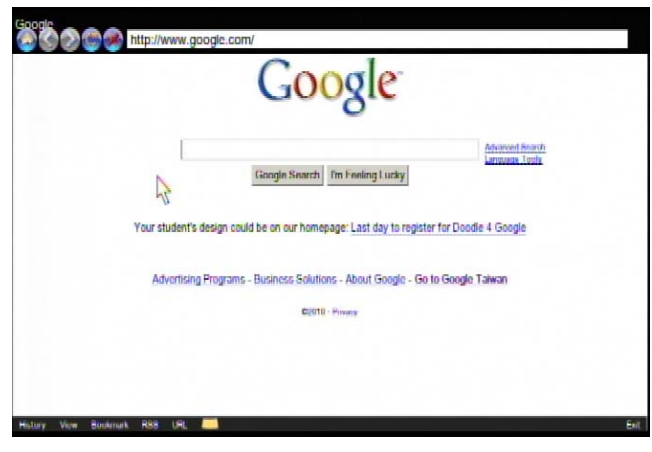

http://www.google.com/

按下 = 3 後亦可使用虛擬鍵盤進行輸入。 按下黃色按鈕可顯示說明; 您將可獲得所有功能快速 鍵的說明(如下)。

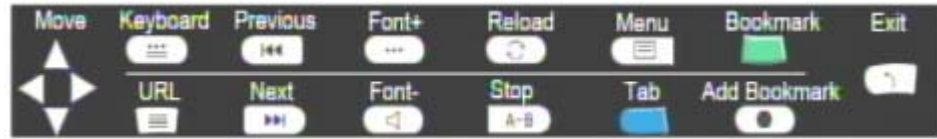

網頁上出現如 7 所示的 RSS (真正簡易新聞訂閱方式)時,即表示可透過用於發布常更新之作品 的 RSS 格式檢視頁面—例如部落格項目、新聞頭條、影音等。RSS 文件(稱為「摘要」、「網頁摘要」 或「頻道」)包括完整或摘要的文字,以及如發布日期與著作者等的中繼資料。網頁摘要有利於發行者 自動整合內容。

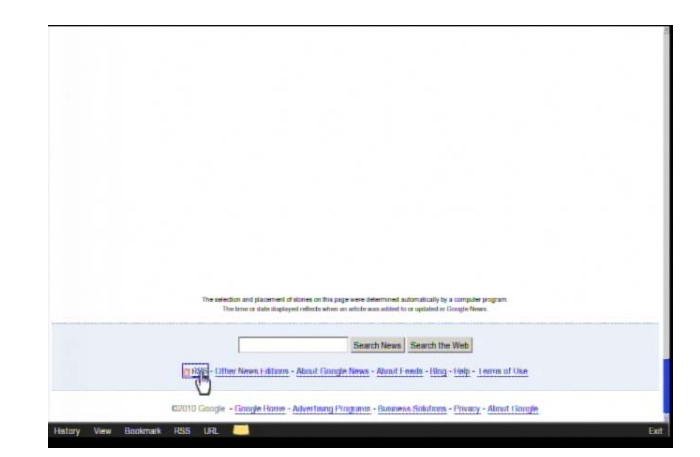

按下「ok(確定)」以進行確定,或按下「Cancel(取消)」予以略過。

如欲將摘要加入媒體播放器的 RSS 清單,請按一下頁面上的圖示 $\overline{\textbf{a}}$ 。

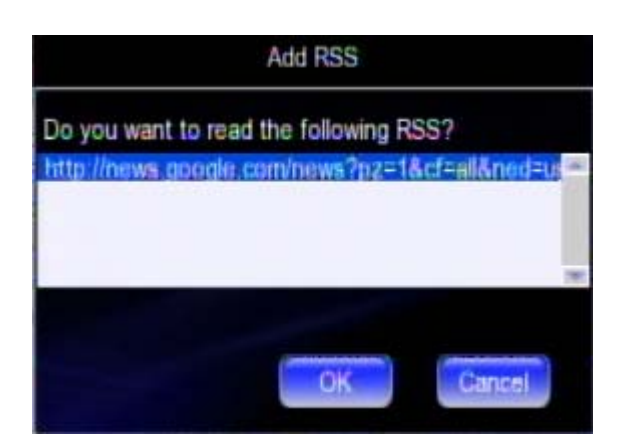

前往主頁面的 RSS 頁,並選取您要閱讀的摘要。其中已內建某些摘要。

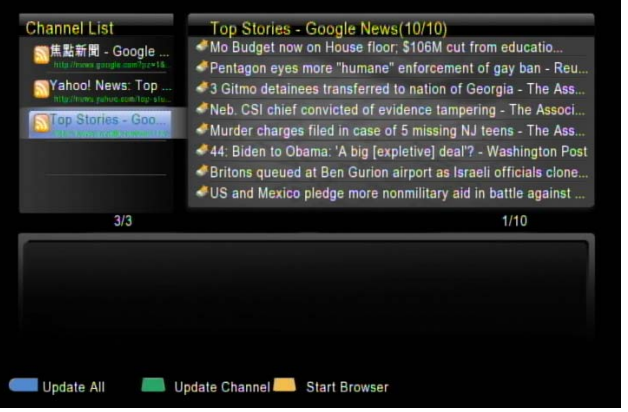

## BBC iPlayer

由 BBC 研發的 BBC iPlayer 能提供網際網路電視、P2P 及有線電視服務,來強化以 RealPlayer 為基 礎的舊式「Radio Player」軟體及其他串流影片內容。音訊/視訊可直接於網際網路上進行串流處理。 您可利用遙控器選擇喜愛的廣播電台或電視影集。

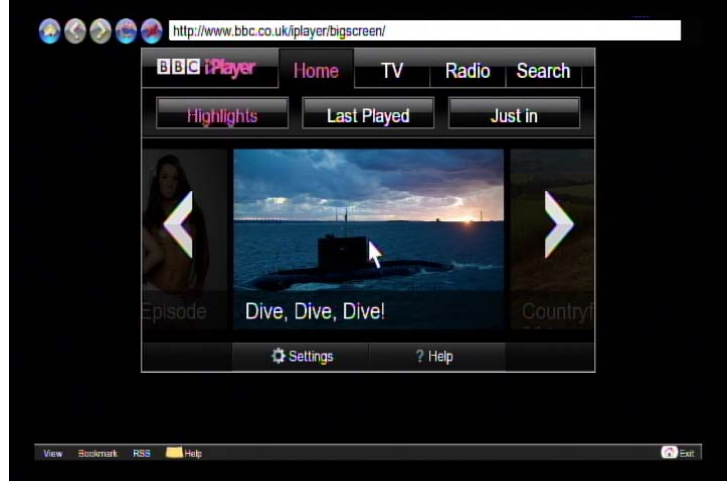

#### 播放網際網路廣播-Live 365™

Live365™可提供無上限地隨選存取數千台廣播電台的網際網路廣播服務,音訊直接於網際網路上進行 串流處理。請遵循以下步驟存取廣播電台:

- 1. 請確定您的網路設定正確無誤,並可存取網際網路。
- 2. 請從主選單中選取「iMedia」, 或按下遙控器上的「iMedia」鍵。
- 3. 選取「Live 365」,並按下遙控器上的「OK (確定)」鍵。
- 4. 請從清單中選取您喜愛的目錄,或選取「All Broadcasts (所有廣播)」瀏覽所有廣播電台。

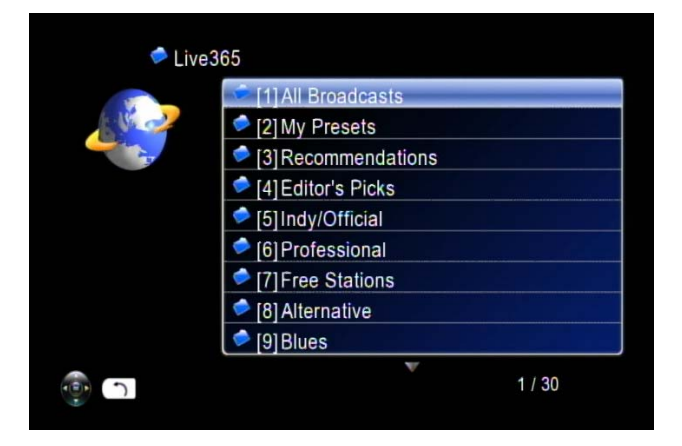

5. 請從清單選取廣播電台,然後按下「OK(確定)」、「Play(播放)」或「Left(向左)」鍵進行播放。

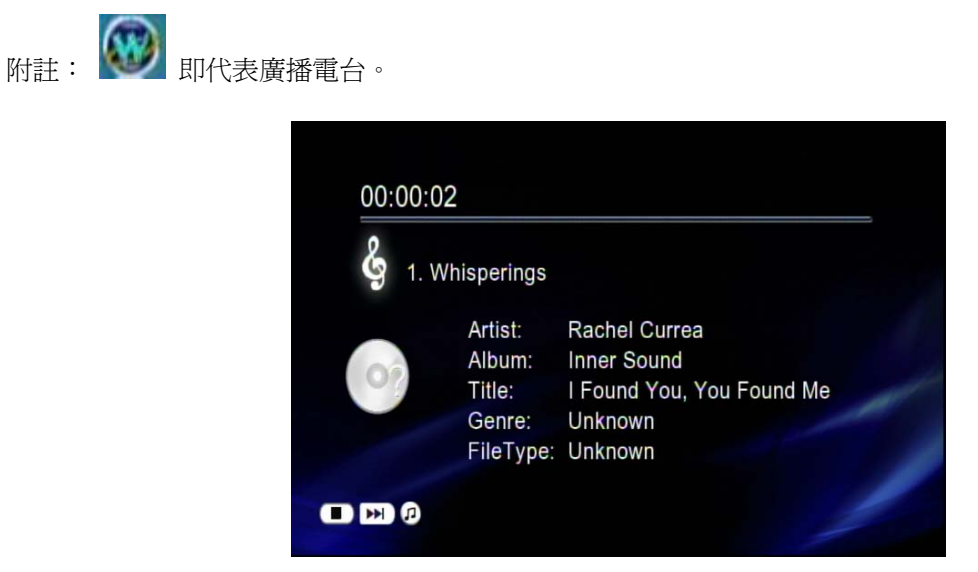

附註:按下遙控器上的「BGM」快速鍵,即可將電台加入背景音樂清單。

#### 觀看 Youtube 內容

您可使用媒體播放器觀看Youtube內容,不需要使用電腦也可觀看。 如欲觀看 YouTube 內容,請遵循以下步驟:

1. 從主選單中選取「iMedia」或選擇「YouTube」。

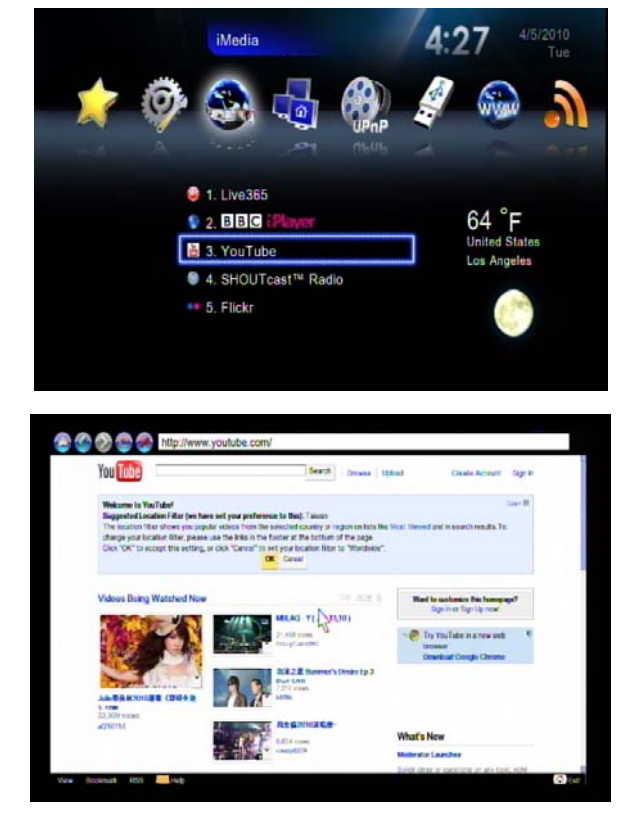

2. 瀏覽並選取您欲播放的內容。

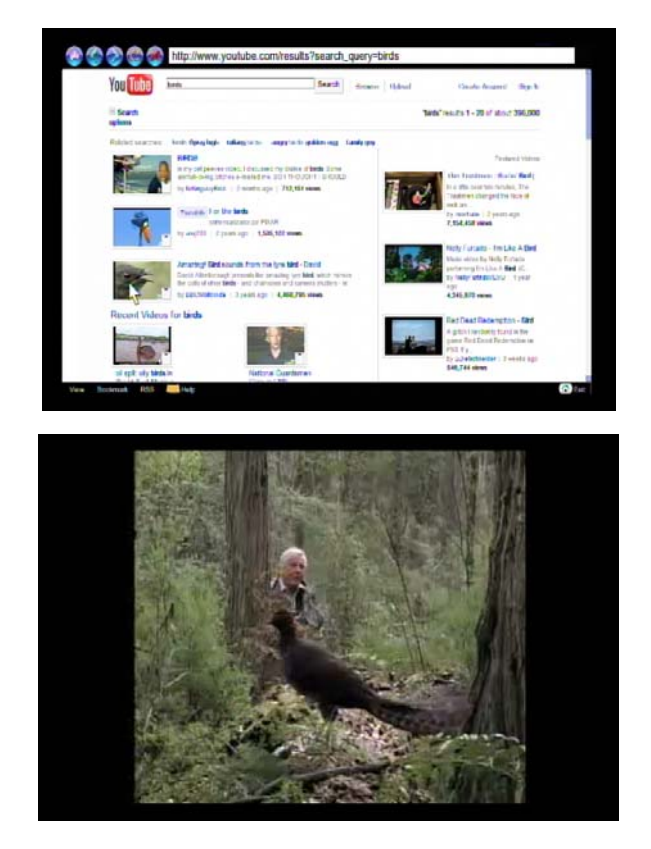

由於其中的內容是直接從網際網路進行串流處理,載入內容時請耐心等候;等候時間視您當地的網路 頻寬、寬域網路情況及相對應的 YouTube 伺服器情況而定。

#### 3. 視訊搜尋

請選取右側的搜尋圖示,將出現可用於輸出搜尋資料關鍵字的虛擬鍵盤。

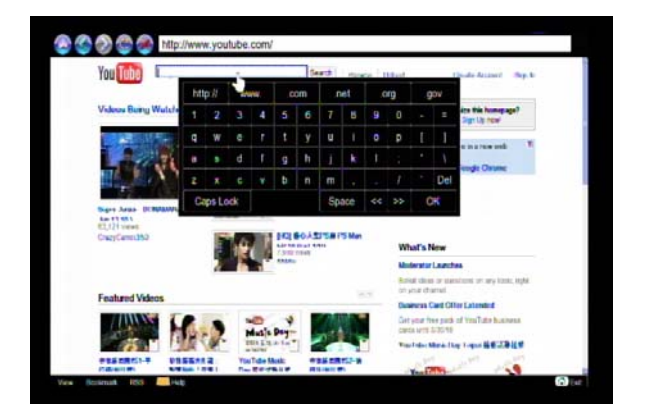

## **ShoutCast**

您可使用媒體播放器收聽 ShoutCast 電台,不需要使用電腦也可收聽。 請遵循下列步驟:

1. 從主選單中選取「iMedia」或選擇「ShoutCast」。

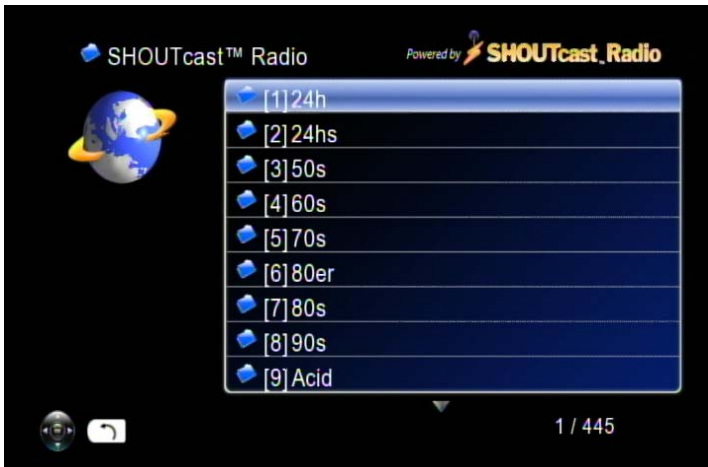

2. 瀏覽並選取您欲播放的內容。

由於其中的內容是直接從網際網路進行串流處理,載入內容時請耐心等候。

#### 韌體升級

韌體共有兩種升級方式。請進入主選單中的「Setup(設定)」,然後選取「Version(版本)」。第一種 韌體升級方式為「Internet Upgrade(網際網路升級)」,不需使用電腦即可輕鬆進行升級。請先確定媒 體播放器已連線至網際網路。

請遵循下列步驟:

1. 前往「Setup Main Menu (設定主選單)」、選取「Version (版本)」,然後選擇「Firmware upgrade (韌體升級)」。

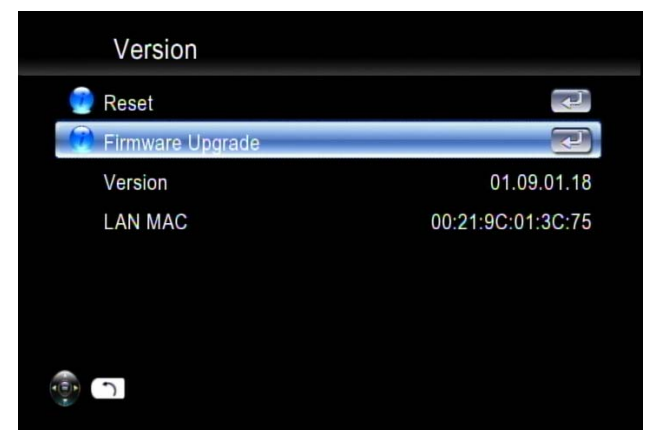

2. 請選擇「Internet Upgrade (網際網路升級)」,接著,系統將自動從網際網路搜尋可用的韌體程式 碼。

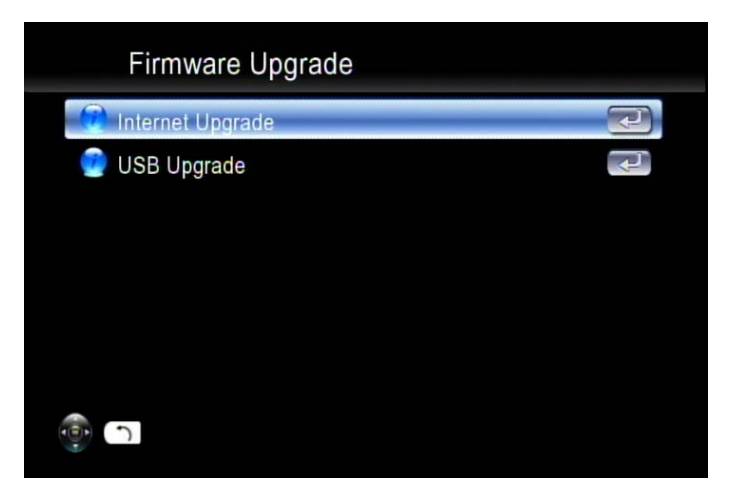

3. 若您要繼續進行,請選取「Yes(是)」。請注意,過程中請勿關閉或切斷電源,否則韌體可能會損 毀,造成媒體播放器無法再次開機。

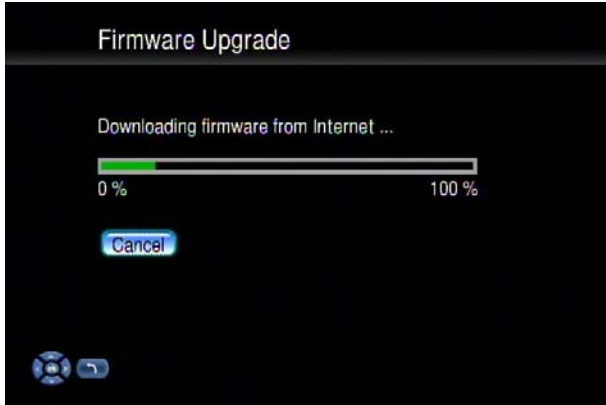

- 4. 成功完成此程序後,媒體播放器將自動重新開機。
- 5. 另一種方式則是選擇「USB升級」。最新的韌體二進位檔案壓縮檔位於 http://www.ViewSonic.com 網站上,下載前請先確認檔案/機型。
- 6. 請下載韌體檔案、將檔案儲存在 USB 隨身碟中,然後將檔案解壓縮。「upgrade.bin」檔案必須儲 存在根目錄下,才可使媒體播放器偵測到該檔案。
- 7. 請將 USB 磁碟/隨身碟插入媒體播放器的 USB 連接埠。請前往「Setup(設定)」→「Version (版本)」→「Firmware upgrade(韌體升級)」→「USB Upgrade(USB 升級)」。

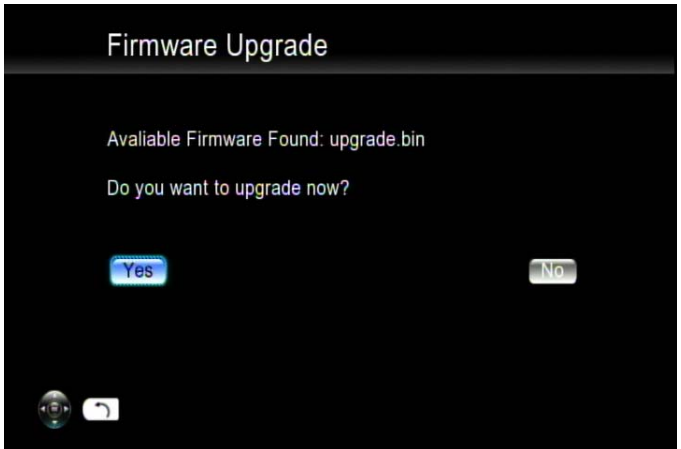

8. 請選取「Yes (是)」以繼續進行,或選取「No (否)」予以取消。請注意,過程中請勿關閉或切 斷電源,否則韌體可能會損毀,造成媒體播放器無法再次開機。

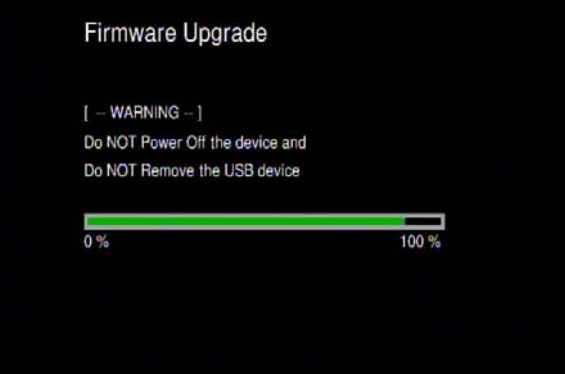

9. 成功完成此程序後,媒體播放器將自動重新開機。

#### 其他設定

系統語言及其他套用於系統上的設定,可於「Setup Main Menu (設定主選單)」的「System Setup (系統設定)」中進行設定。請選取您要設定的項目,然後按下「OK(確定)」或遙控器上的「Right (向右)」鍵以進入子選單。設定後,請按下「Back(返回)」或「Left(左)」鍵,即可離開設定選單 並儲存您已變更的設定。

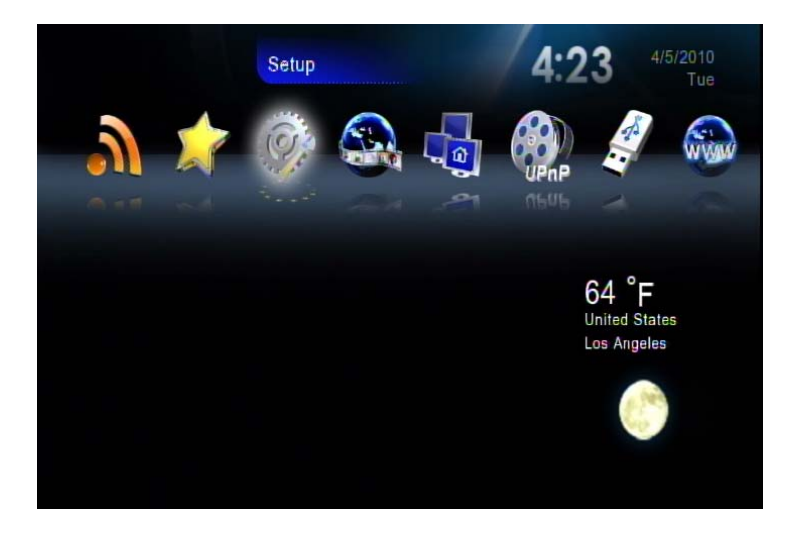

## System Setup (系統設定)

若您要變更設定,可從主頁面選取「Setup(設定)」,然後再從「Setup Main Menu (設定主選單)」 選取「System Setup (系統設定)」。您可在此選取、設定或調整語言、電視模式、音訊、視訊、硬碟 共用及其他設定。

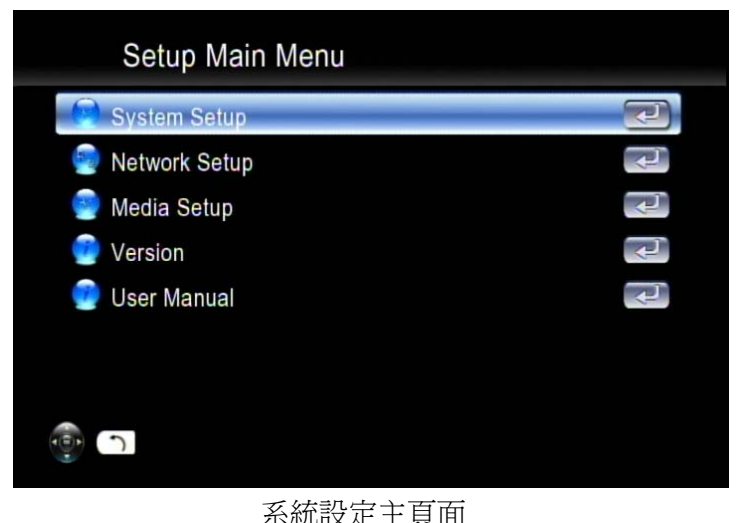

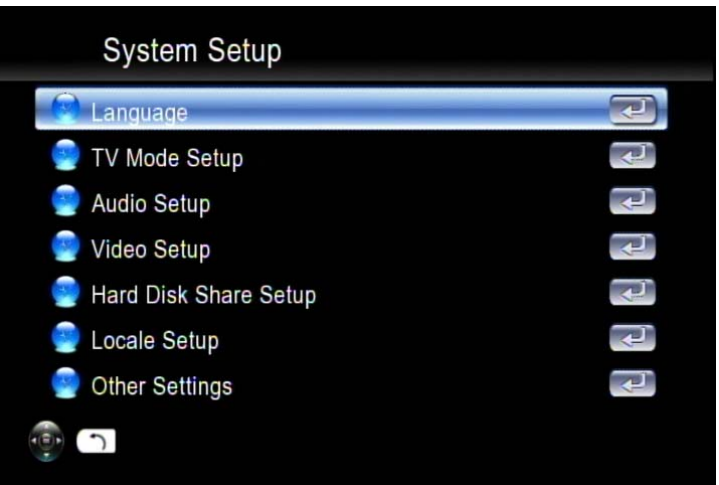

#### 下表簡述系統設定的選項。

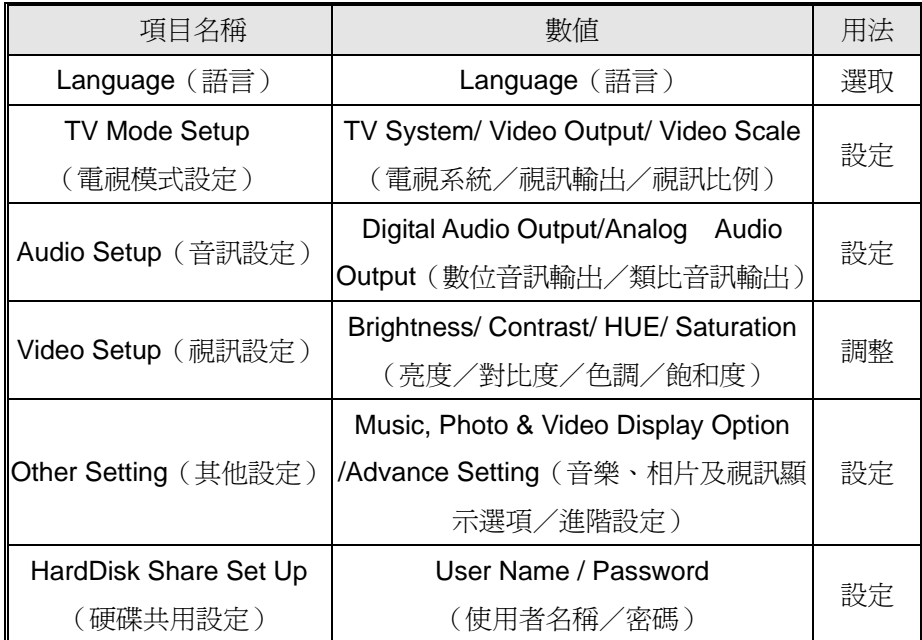

系統設定表

Language (語言)

語言表

| 項目名稱          | 數値                                                                                                    | 用法 |
|---------------|----------------------------------------------------------------------------------------------------|----|
| Language (語言) | Chinese Simp. (簡體中文) / Chinese Tradi. (繁體<br>中文)/Czech(捷克語)/English(英語)/French<br>(法語) / German (德語) / Greek (希臘語) /<br>Hebrew (希伯來語) / Italian (義大利語) / Japan<br>(日語) /Netherlandish (荷蘭語) /Polish (波蘭<br>語) / Portugese (葡萄牙語) / Russia (俄語)<br>Serbian (塞爾維亞語) / Spanish (西班牙語) /<br>Swedish (瑞典語) /Turkish (十耳其語) | 選取 |

#### TV Mode Setup (電視模式設定)

您可至「System Setup(系統設定)」選單變更電視模式設定,包括視訊輸出、電視系統及長寬比。

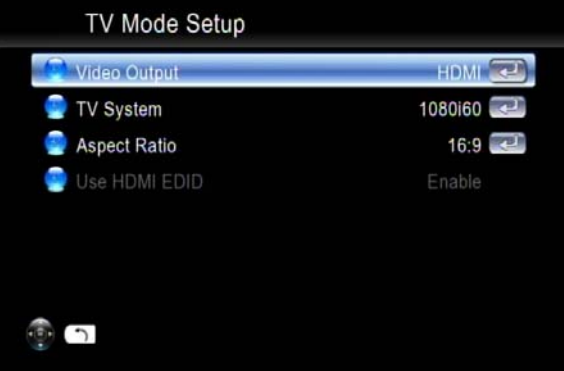

#### 電視模式設定表

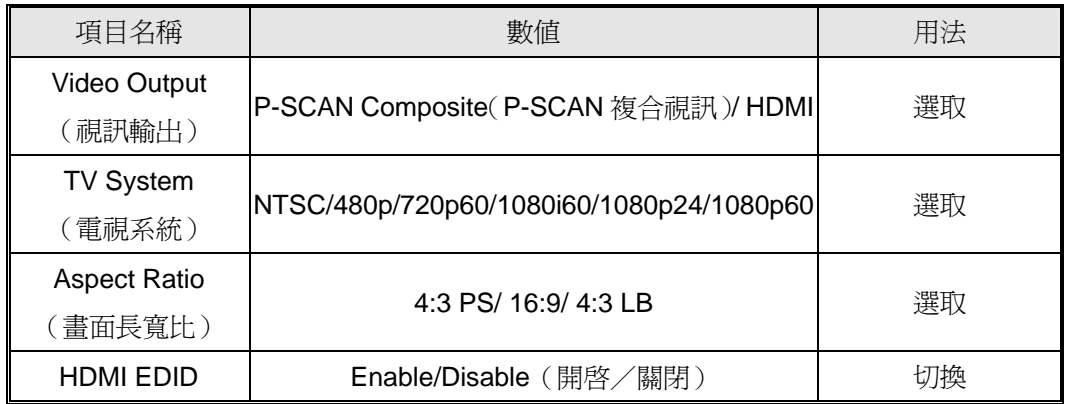

#### Audio Setup (音訊設定)

若為 DTS (Digital Theater System)音軌,本裝置將透過數位音訊輸出埠(光纖或同軸纜線)傳至外 接的解碼器。若您正在連接光纖或同軸纜線,請確定已開啓數位音訊模式(SPDIF-PCM/ SPDIF-RAW)。

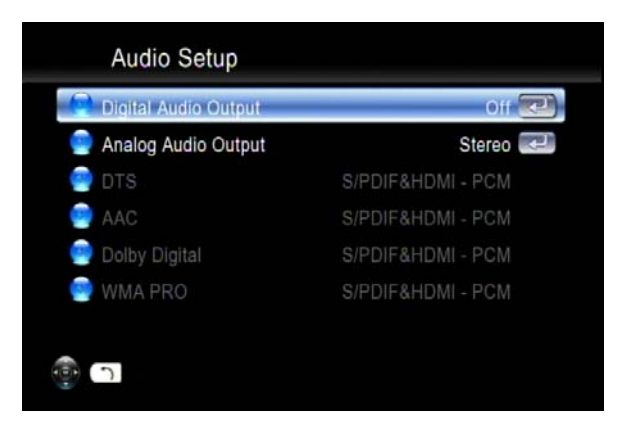

音訊設定表

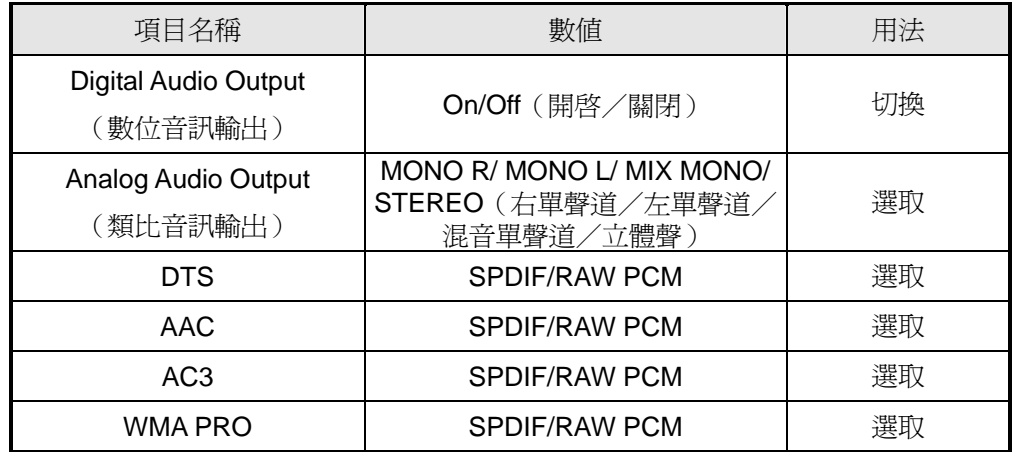

## Video Setup (視訊設定)

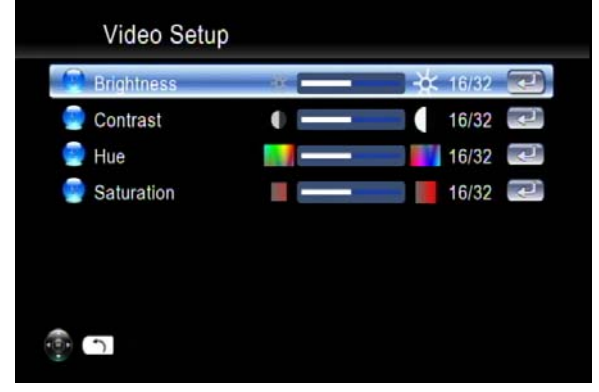

#### 視訊設定表

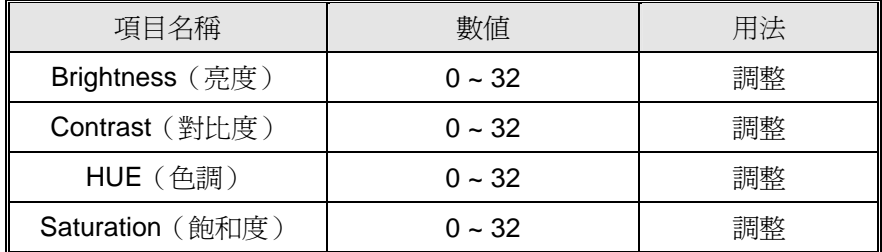

# Location Setup (所在地點設定)

您可設定喜愛的國家或城市的所在地點與天氣;此設定將會顯示在主頁面上。

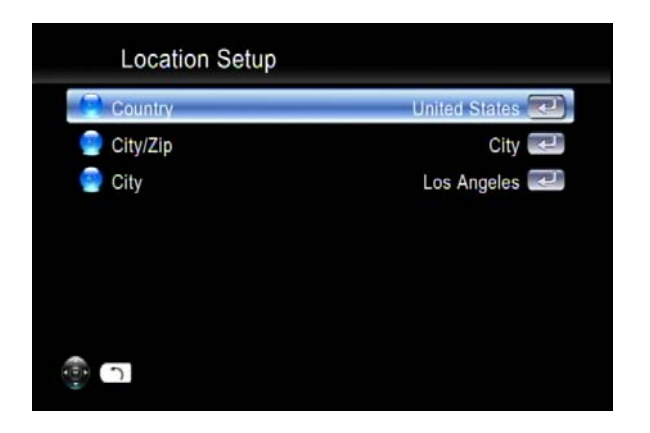

Other Settings(其他設定)

您可設定螢幕保護程式的啟用時間與顯示在主頁面上的時間。

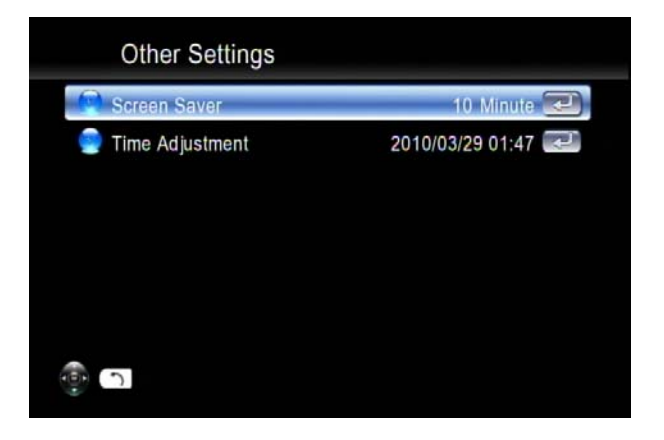

Network Setup (網路設定)

本節中包含以下項目內容:

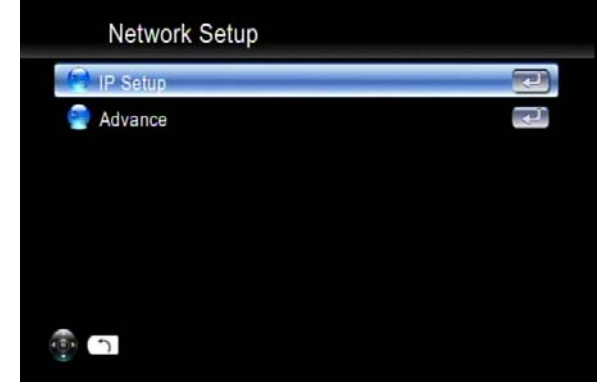

## Media Setup (媒體設定)

本節中包含以下項目內容,以及如下表中所述的詳細說明。

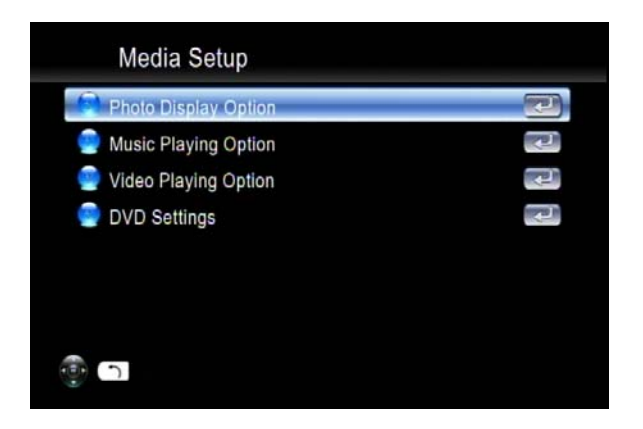

#### 設定表

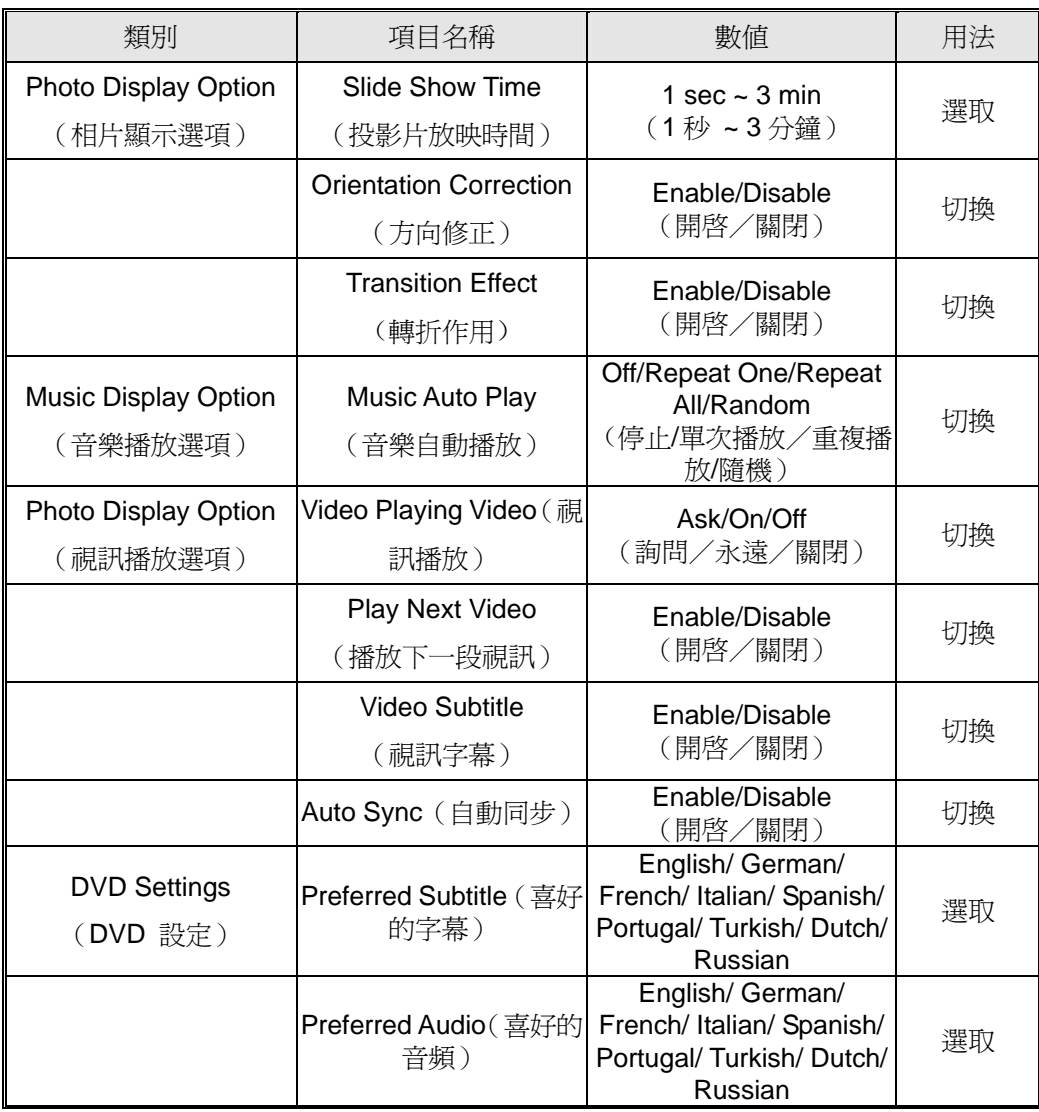

#### Auto Sync (自動同步)

針對某些每秒顯示 24 張畫面的影片,您可能會因畫面速率轉換的緣故,在顯示器上看見畫質不佳的 畫面;請開啟自動同步,電視輸出將可自動依據正確的模式來調整,並請確定同時間也已開啟 HDMI EDID。

#### Hard Disk Share Setup (硬碟共用設定)

若您已在媒體播放器內裝入一顆硬碟,您可參閱本文中所述的「Hard Disk Share Setup (硬碟共用設 定)」,以進行硬碟設定。

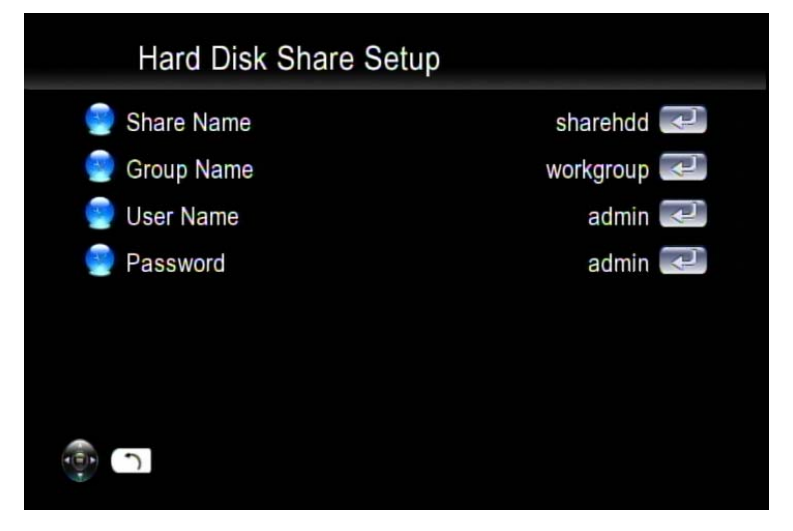

您可使用螢幕鍵盤為預設的共用名稱、群組名稱、使用者名稱及密碼重新命名。

#### 疑難排解

- 無電視顯示或影像品質不佳。
- 1. 請確定電視已開啓,並切換至正確的輸入。
- 2. 請確定媒體播放器已開啓,並切換至正確的電視模式。 若您的電視不支援您所選取的電視模式,則可能無法看見任何顯示畫面。如欲修正此問題,請按 下遙控器上的「Output (輸出)」鍵。您可輪流査看各個可能的電視模式,以找出並選取正確的模 式。
- 3. 請務必使用正確的視訊線, 日確實連接媒體播放器與電視。
- 4. 媒體播放器與電視的電源線已確實連接至正常的電源。

#### 無法穩定顯示 1080p24 影片

針對某些每秒顯示24張畫面的影片,您可能會在顯示器上看見畫質不佳的畫面,請選取1080p24 作為電視輸出模式,或開啓「Auto Sync (自動同步)」功能。

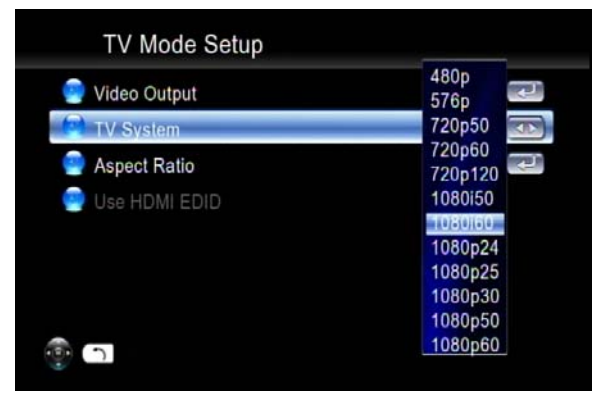

使用 DTS 編碼的影片無音訊輸出

媒體播放器無法解碼使用DTS格式的音訊,但會傳送至S/PDIF給外接的AV擴大機。針對使用 DTS音軌的影片,請啓用「Digital Audio Output(數位音訊輸出)」並使用外接式解碼器。

#### 媒體播放器無法找到我的網路

若您使用無線網路,請確定無線網路名稱(SSID)與媒體播放器和媒體伺服器的安全性設定正 確相符。若您使用有線網路,請務必接妥纜線。

#### 僅可暫時看見數位媒體伺服器

某些防火牆或防毒軟體可能會使媒體播放器與數位媒體伺服器之間的UPnP通訊失效,請設定您 的防火牆設定,允許存取「UPnP」與數位媒體伺服器,或可於使用數位媒體伺服器時停用防火 牆或防毒應用程式!

- 媒體播放器無法接收有效的 IP 位址
	- 1. 請確認網路上的 DHCP 伺服器正在運作。網路上的電腦應取得正確範圍內的 IP 位址。
	- 2. 若於連接伺服器時出現問題,您可使用靜態 IP 位址。
	- 3. 若您使用無線網路,請檢查媒體播放器是否關聯至正確的 SSID,且媒體播放器上的 WEP 設定與您的無線基地台設定相符。
- 播放「mpeg2」檔案時無字幕顯示

請確定每次在觀看 mpeg2 視訊檔案時,已按下「subtitle button (字幕按鈕)」來啓用「subtitle (字幕), 功能;若 mpeg2 視訊檔案附有字幕檔,也可啓用此功能。 請注意,若您已啟用「Transcoding(轉碼)」功能,字幕功能可能對某些視訊檔案無效。

在按下「subtitle(字幕)」按鈕後,播放「mpeg2」檔案時仍無字幕

顯示

請確定在按下「subtitle(字幕)」按鈕前已開始轉換mpeg2視訊檔案。

向前快轉或慢轉無效

請注意,若您已啟用「Transcoding(轉碼)」功能,則「fast forward(向前快轉)」、「fast backward (向後快轉)」、「slow forward(向前慢轉)」及「slow backward(向後慢轉)」功能將因限制而 無法作用。

無法將音樂檔案新增至 BGM 清單

請確定您未將超過 500 個音樂檔案新增至 BGM 清單中,因為 BGM 清單的容量為 500 個檔案。

無法在 USB 裝置內找到韌體升級檔案

請檢查您是否將最新的韌體升級檔案放在USB裝置的根目錄下,否則媒體播放器系統將無法找到 此檔案。

 無法正確顯示音訊檔案的中繼資料(如演出者、專輯、曲目等) 請至「Settings(設定)」選單中的「Language(語言)」項目,將語言設定成音訊檔案中繼資料 的語言編碼,即可避免亂碼的出現。

# 常見問答集

問:為何我無法在電視螢幕上看見任何影像?

答:請在您的電視機上選取正確的訊號輸入。若您透過HDMI連接播放器與電視,請選取電視機上正確 的HDMI連接埠編號;若您透過A/V連接埠連接播放器與電視,請選取電視機上正確的A/V連接埠編號。

問:為何我無法將播放器連接至我的家用網路?

答:若您使用無線連線,請確定已選取正確的加密通訊協定,並且輸入正確的密碼。請選擇主選單上 的「iMedia」圖示,並按下Enter,即可查看是否已指派IP位址。

問:是否不支援 USB 外接式硬碟?

答:請將USB外接式硬碟接上外部電源;雖然大部分的磁碟可直接利用USB電源運轉,但部分磁碟可 能需要更高的供電量。

客戶支援

關於技術支援或產品服務,請參照下表或洽詢經銷商。 注意事項:您需要產品序號。

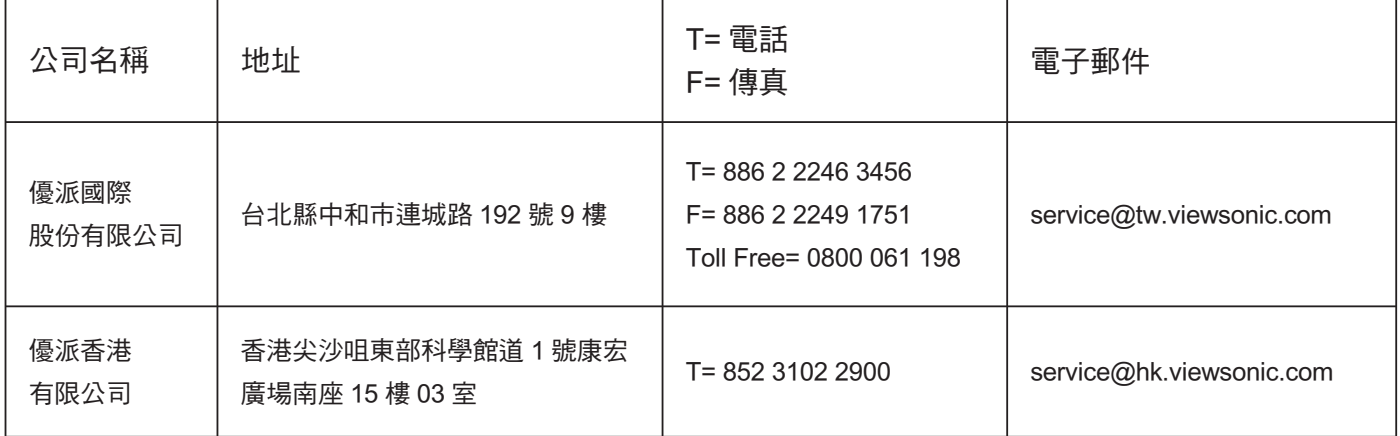

# 有限保固

#### ViewSonic網路媒體播放器

擔保範圍:

ViewSonic 保證此產品在保證期限內無任何材料和製程上之瑕疵。如果在保固期間,產品證實材料 或工藝方面的缺陷。ViewSonic 將自青修復類似此產品或以同型產品替換。替換產品或部份零件可 能包含重新製造或整修的零件或組件。

擔保有效期:

ViewSonic網路媒體播放器自首位客戶購買日起,即享有一年的人工保固。

受保對象:

此擔保僅對第一購買者有效。

#### 不在擔保範圍內的事項:

- 1. 任何序號被損毀、塗改或擦除的產品。
- 2. 由於以下原因浩成的產品捐壞、捐傷或故障:
	- a. 意外事故、操作失常、疏忽、火災、水災、閃雷或其他自然災害、未經授權的產品修改或 未依產品隨附說明而造成的損壞。
	- b. 被未經 ViewSonic 授權之任何人員修復或嘗試修復。
	- c. 產品外部之原因,例如雷源不安定或雷源故障。
	- d. 使用不符合 ViewSonic 規格的耗材或零件所造成的損壞。
	- e. 正常損耗。
	- f. 與產品缺陷無關的其他原因所致。
- 3. 任何一款展示的產品都會出現一種情形稱之為"圖像燒傷",當靜態圖像在顯示器上超長時間 顯示時,便會出現這種現象。

如何獲得服務:

- 1. 有關如何在保固期內獲得服務的資訊,請與 ViewSonic 客戶支援聯繫 (請參閱「客戶支援」頁) 。您需要提供您的產品的序號。
- 2. 若要獲得擔保之服務,您需要提供(a)原始銷售日期購買單據,(b)您的姓名、(c)您的 地址、(d)關於問題的故障說明、(e)此產品的序號。
- 3. 請將產品放入原來的包裝容器,攜帶產品或以預付運費的方式將產品運送至獲授權的 ViewSonic 服務中心或 ViewSonic 公司。
- 4. 如需其他資訊或是最近的 ViewSonic 服務中心名稱,請與 ViewSonic 公司聯繫。

有限隱含保固:

除了此文中說明的擔保,不提供任何其他明文規定或隱含的擔保,包括滴銷性和特殊目的的滴用性 隱含擔保。

損失免責條款:

ViewSonic 的青仟僅限於承擔修復或替換產品的費用。ViewSonic 將不負青承擔:

- 1. 由於本產品缺陷導致的任何財產損失、由於本產品使用不便導致的損失、使用本產品導致的損 失、 時間損失、利潤損失、商業機會損失、商譽損失、業務關係損失、其他商業損失,即便 已被提醒會浩成這樣的損失時 ViewSonic 也不負責。
- 2. 任何其他捐失,不論是意外的、繼發性的或其他捐失。
- 3. 任何他方對客戶提出的索賠。

4.3: ViewSonic DMP Warranty DMP LW01 Rev. 1A 06-25-09

**DiewSonic Contract Studies and Studies and Studies and Studies and Studies and Studies and Studies and Studies** 

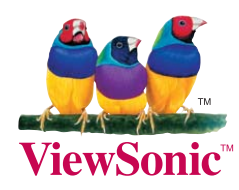